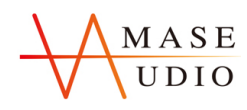

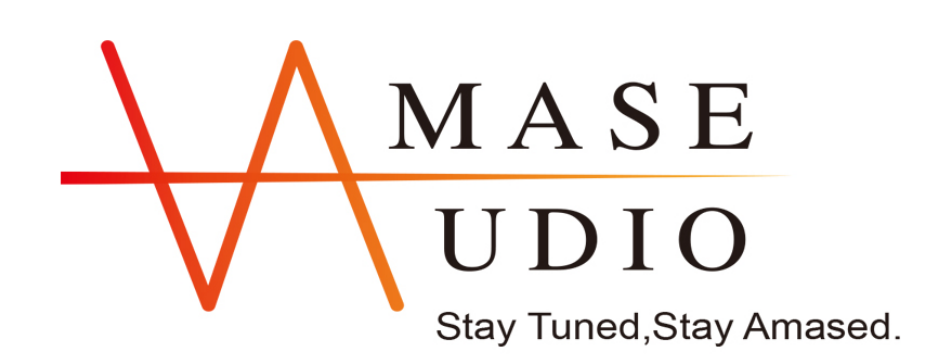

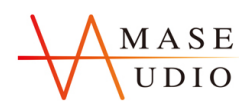

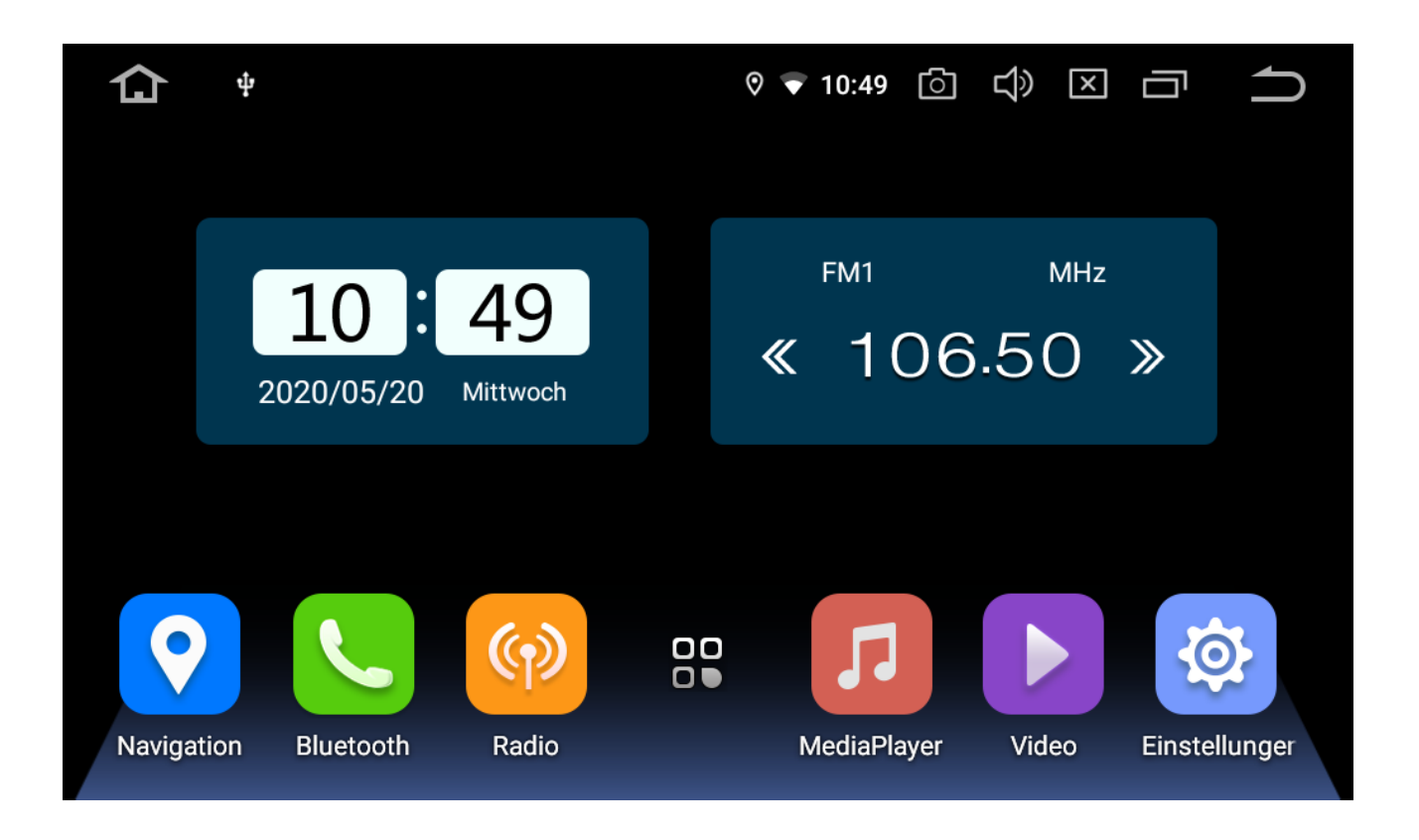

# Benutzerhandbuch

Android

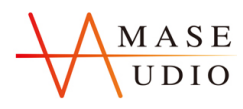

## **Installationshinweise**

### **Einführung**

Vielen Dank, dass Sie sich für unser Produkt entschieden haben. Um unser Produkt klar zu verstehen und zu benutzen, gehen Sie bitte dieses Handbuch durch. Zur Sicherheit und um eine wunderbare Unterhaltung zu genießen, lesen Sie bitte das Handbuch sorgfältig durch.

### **Kreditgarantie**

Wenn Sie Probleme bei der Verwendung unseres Produkts haben, lesen Sie bitte die Teile des technischen Unterstützung in unserem Handbuch nach oder wenden Sie sich an die Kundenservice-Hotline, wir werden uns so schnell wie möglich mit Ihnen in Verbindung setzen. Sollten Sie eine Idee oder einen Vorschlag für unsere Produkte haben, wenden Sie sich bitte an uns, damit wir in naher Zukunft Verbesserungen vornehmen können.

### **Besondere Erklärung**

Bitte beziehen Sie sich auf das tatsächliche Produkt, da es Unterschiede zwischen dem, was Sie im Handbuch finden, und dem tatsächlichen Produkt selbst geben kann. Wir tun alles, um unsere Produkte ständig zu verbessern. Wenn es Unterschiede im Aussehen, Farbe und Funktion zwischen unserer Bedienungsanleitung und dem realen Produkt gibt, orientieren Sie sich bitte am realen Produkt. Hinsichtlich Verbesserung und Aktualisierung sind wir auf alle Ihre Kommentare und Empfehlungen zu unserem Produkt angewiesen. Die endgültige Interpretation liegt jedoch in der Verantwortung unseres Unternehmens.

### **Wichtig für die Sicherheit**

Bitte lesen Sie vor der Installation die Anleitung sorgfältig durch, und wir empfehlen die Installation des Geräts durch einen Fachmann des Car-Audio-Vertriebs.

- 1. Dieses Gerät ist für Autos mit 12-V-Batterie (mit negativer Erdung), bitte installieren Sie das Gerät NICHT in einem 24V-LKW oder Bus, da es sonst beschädigt werden kann.
- 2. Das Ansehen von Fernseh- oder anderen Programmen während der Fahrt ist gesetzlich nicht erlaubt. Bitte während der Fahrt KEIN Fernsehen.
- 3. Bitte wechseln Sie NICHT die Netzsicherung, da dies zu einem Durchbrennen des Gerätes führen kann.
- 4. Bitte bedienen Sie das Gerät NICHT während der Fahrt, da dies die Fahrsicherheit beeinträchtigt und zu Verkehrsunfällen führen kann. Um Verstöße gegen die Fahrregeln und Verkehrsunfälle zu vermeiden, bitte KEINE Videos ansehen bzw. das Gerät NICHT während der Fahrt bedienen.

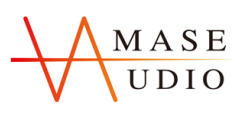

- 5. Um die Sicherheit zu gewährleisten und sicherzustellen, dass das Gerät ordnungsgemäß funktioniert, empfehlen wir für die Installation einen Fachmann oder Techniker. Um Schäden oder Unfälle zu vermeiden, deinstallieren oder reparieren Sie das Gerät bitte NICHT selbst.
- 6. Um Stromschläge durch Kurzschlüsse sowie Schäden oder Feuerausbrüche zu vermeiden, stellen Sie das Gerät bitte NICHT an einen nassen Ort oder ins Wasser.
- 7. Wir übernehmen keine Verantwortung für Vorfälle, die durch den Rückwärtsgang verursacht werden, da die Rücksicht-Option nur eine Hilfsfunktion für den Auto-Rückwärtsgang ist.

Zur Erinnerung: Um einen Kurzschluss zu vermeiden, stellen Sie bitte den Motor des Autos ab und ziehen Sie den ACC- und B + Anschluss ab.

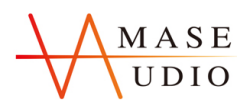

## **Inhalt**

### **1. Grundeinstellungen**

- **1.1 Hauptmenü**
- **1.1.1 Hintergrundbild ändern**
- **1.1.2 APPS**
- **1.2 DVD (Nicht für alle Modelle)**
- **1.3 Radio**
- **1.3.1 RDS**
- **1.3.2 DSP**
- **1.4 Bluetooth**
- **1.4.1 Bluetooth-Verbindung**
- **1.4.2 Bluetooth Telefonbuch**
- **1.4.3 Anrufliste**
- **1.4.4 Bluetooth-Einstellung**
- **1.4.5 Bluetooth-Musik**
- **1.5 Videospieler**
- **1.6 Musikspieler**
- **1.7 Galerie**
- **1.8 AVIN**
- **1.9 Dateiverwalter**

### **2. Funktions-Einstellungen**

- **2.1 Navigation**
- **2.2 Internet**
- **2.3 EasyConnection**
- **2.3.1 IOS-Zusammenschaltung**
- **2.3.2 Android-Zusammenschaltung**
- **2.4 DVR**
- **2.5 APK-Installer**
- **2.6 Lenkradsteuerungen**

## **3. Geräte-Spezifikation**

- **3.1 Einstellungen**
- **3.2 Parameter**
- **3.3 FAQs**
- **3.4 Anschlussplan**

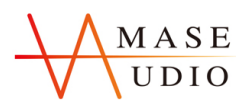

## **1. Grundeinstellungen**

### **1.1 Hauptmenü**

Die Schnittstelle des Hauptmenüs verfügt über Symbole für Navigation, Radio, APPS, Bluetooth und Musik. Klicken Sie auf diese Symbole, um die entsprechende Schnittstelle aufzurufen. Sie können Platz auf dem Hauptbildschirm hinzufügen oder das Symbol Programme entfernen verwenden, um den Abschnitt Grundeinstellungen des Geräts anzuzeigen. Klicken Sie auf das Anwendungssymbol; nun können Sie alle Programme des Geräts sehen.

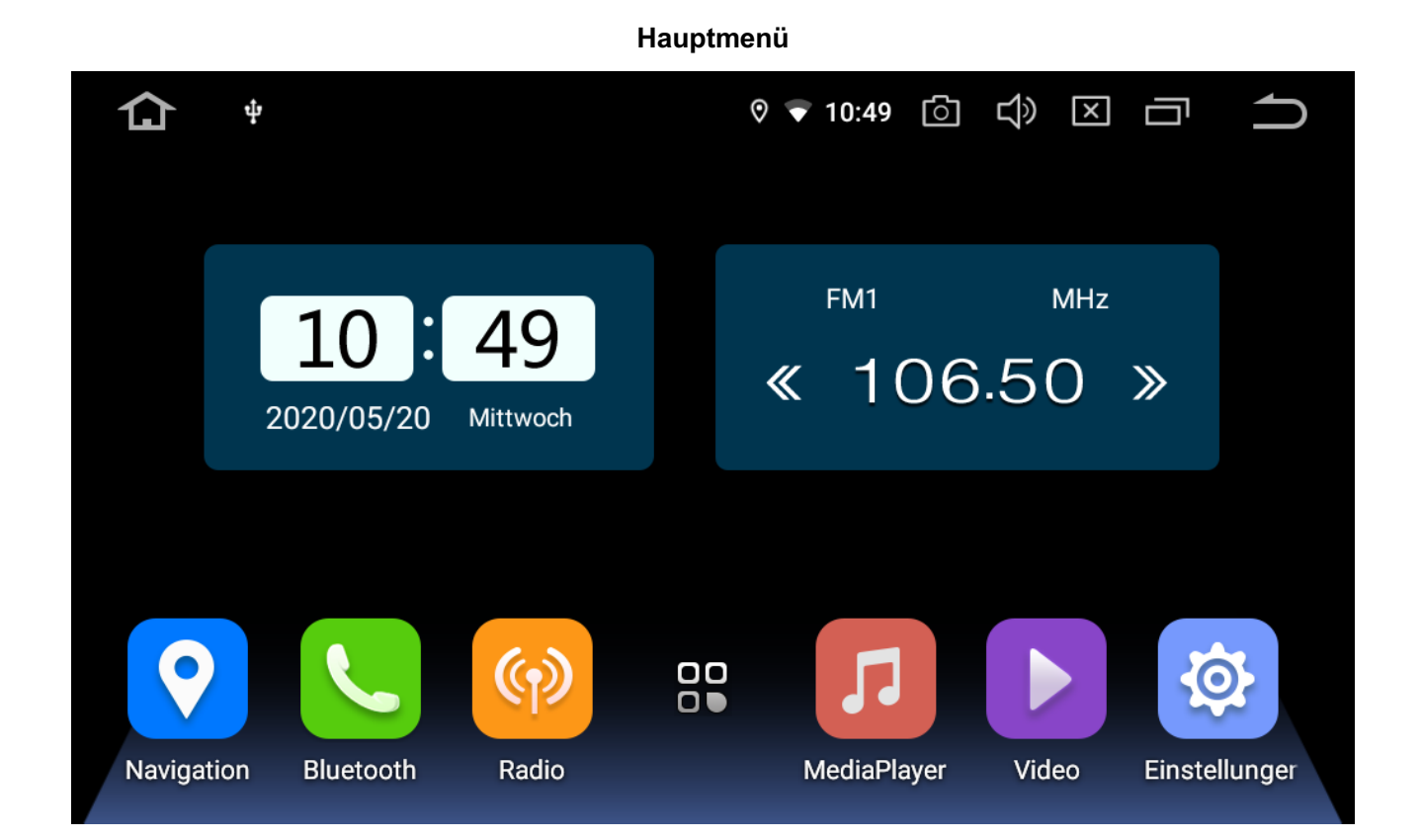

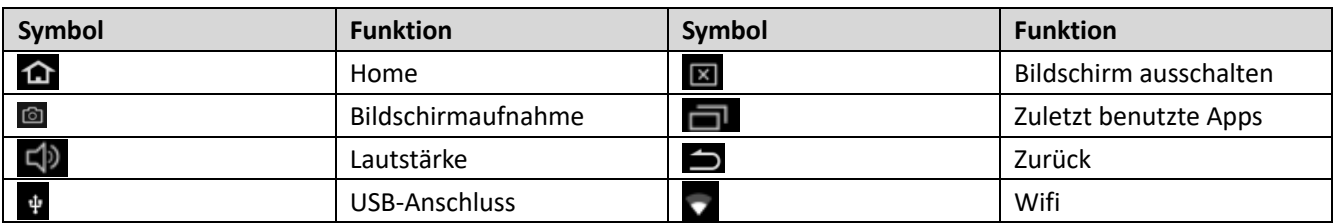

### **1.1.1 Hintergrundbild ändern**

Drücken Sie lange auf die Taste Hintergrundbild einstellen. klicken Sie dann auf Hintergrundbild einstellen, um das Hintergrundbild zu ändern.

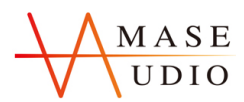

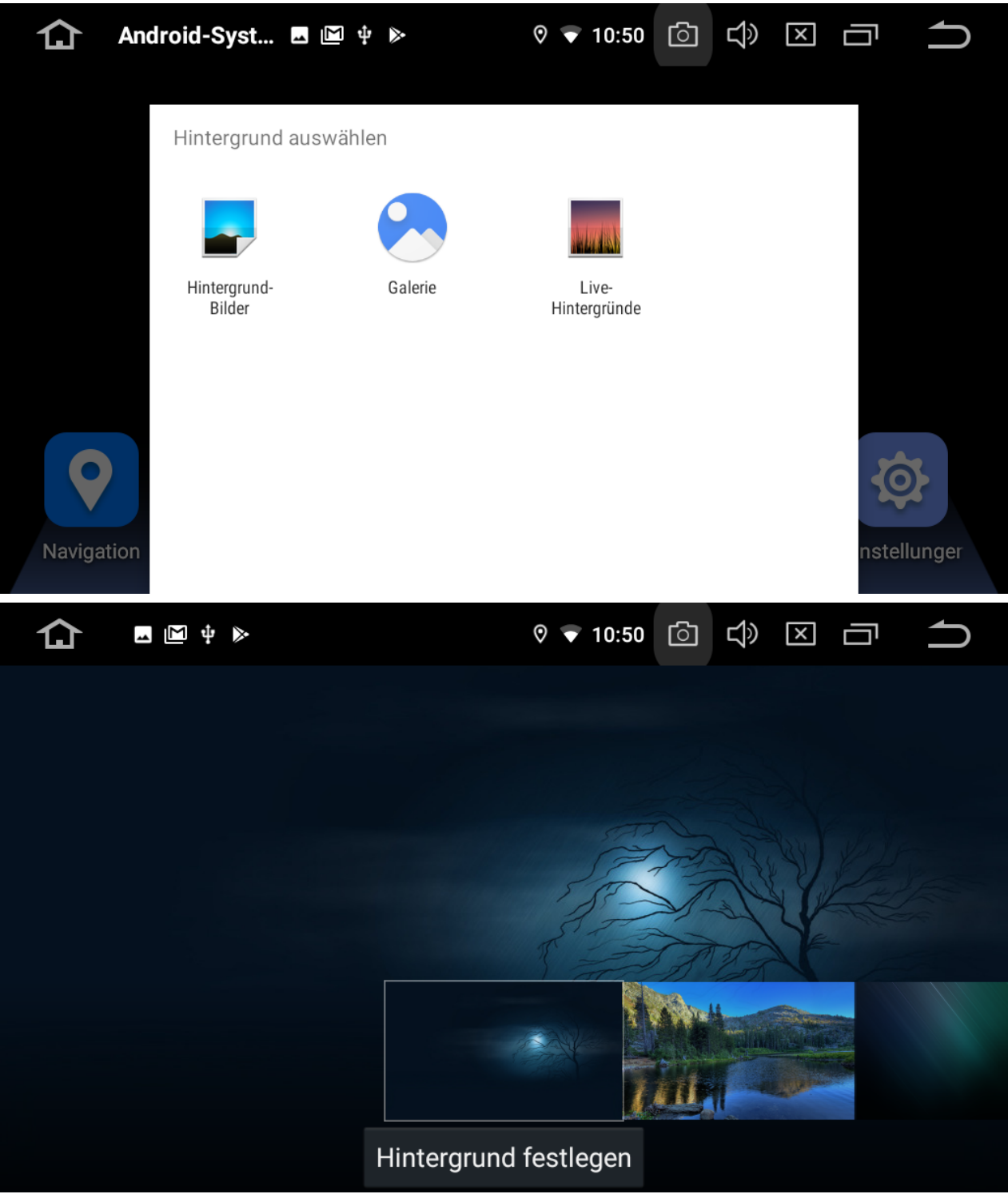

### **1.1.2 APPS**

Die APPS-Schnittstelle verfügt über Symbole für DVD, Radio, Einstellungen, Bluetooth, Film, Musik, Navigation, AVIN und andere Funktionen. Klicken Sie auf diese Symbole, um die entsprechende Schnittstelle aufzurufen. Berühren Sie eine App auf dem Apps-Bildschirm und halten Sie sie gedrückt, ziehen Sie dann die App herum, um die Position der App zu ändern.

**Bleiben Sie dran, bleiben Sie unterhalten --- Amaseaudio** 7

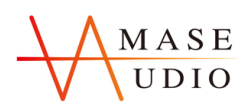

**APPS**仚 ෯  $\triangleleft$  $\begin{picture}(20,20) \put(0,0){\line(1,0){10}} \put(15,0){\line(1,0){10}} \put(15,0){\line(1,0){10}} \put(15,0){\line(1,0){10}} \put(15,0){\line(1,0){10}} \put(15,0){\line(1,0){10}} \put(15,0){\line(1,0){10}} \put(15,0){\line(1,0){10}} \put(15,0){\line(1,0){10}} \put(15,0){\line(1,0){10}} \put(15,0){\line(1,0){10}} \put(15,0){\line(1$  $\circ$  7 10:50  $\boxed{\mathsf{x}}$ Ú  $\lambda$  $\odot$ ApkInstaller Aufnahme **AVIN** Bluetooth **BT Musik** Adobe Acrob  $\bullet$ Ō1  $\bigcirc$ Einstellunger Chrome DAB+ Dateimanage EasyConnect Galerie  $\overline{\mathbf{x}}$ **1)**  $\triangleleft$ 图中》  $\circ$  7 10:50 ि Ų J  $\bullet$ G F M ъ, MediaPlayer Gmail Google Kalender Maps Navigation  $\left(\gamma\right)$ 囲  $\mathbf{H}$ O ≡ Play Store Radio Rechner Sound Spotify Tasten lerner

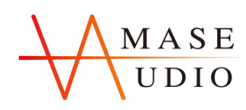

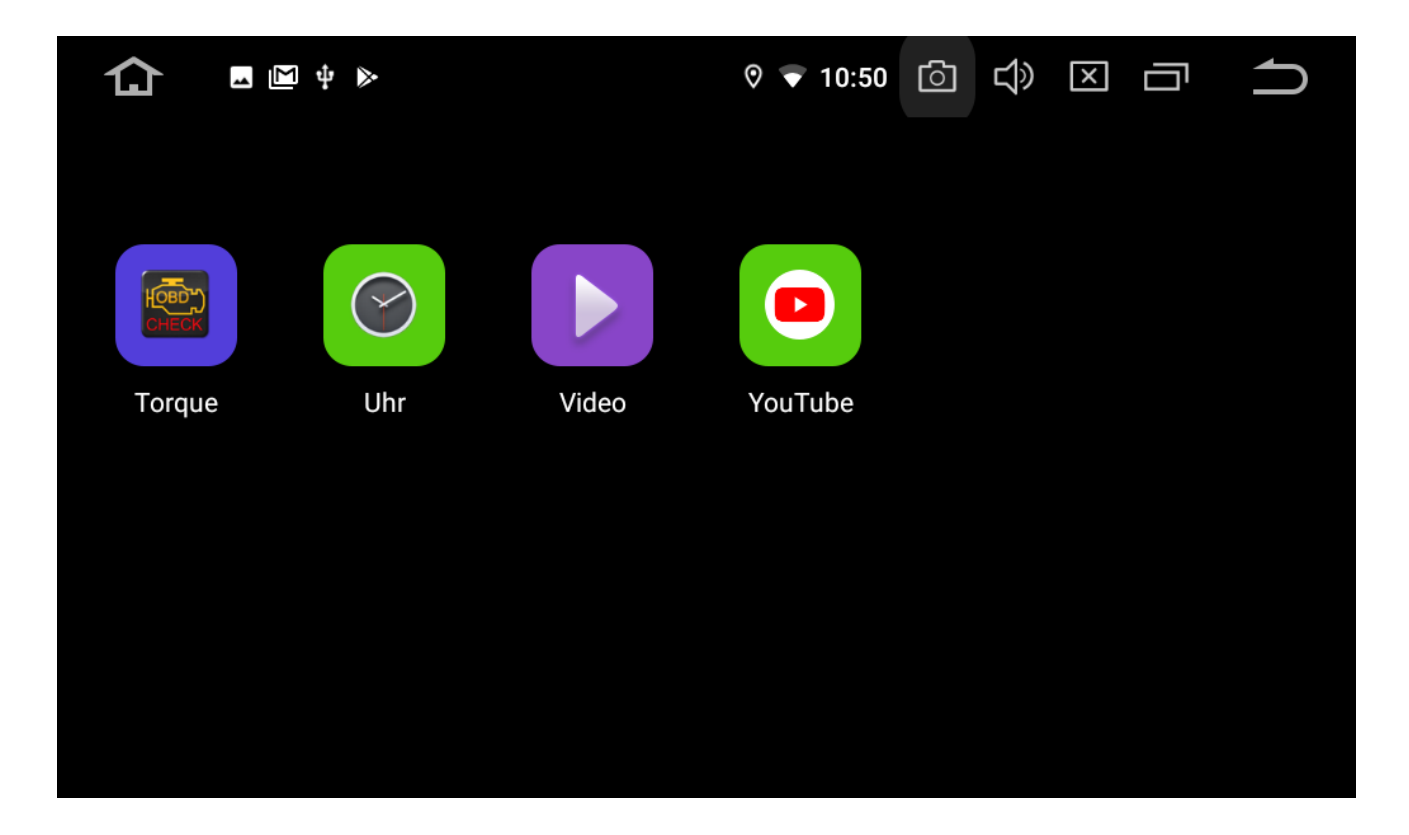

### **1.2 DVD**

### Hinweis: DVD nicht für alle Modelle

Kompatible Formate: AVI/DVD/DVD+R/DVD-R/DVD+RW/DVD-RW/MP3/CD/CD-RW/JPEG

1. Legen Sie die Disc in die Haupteinheit ein, und sie wird automatisch abgespielt.

2. Das Steuerungsmenü wird angezeigt, wenn Sie während der Wiedergabe auf einen beliebigen Punkt auf dem Bildschirm klicken.

**DVD**

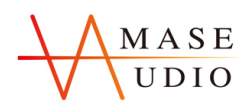

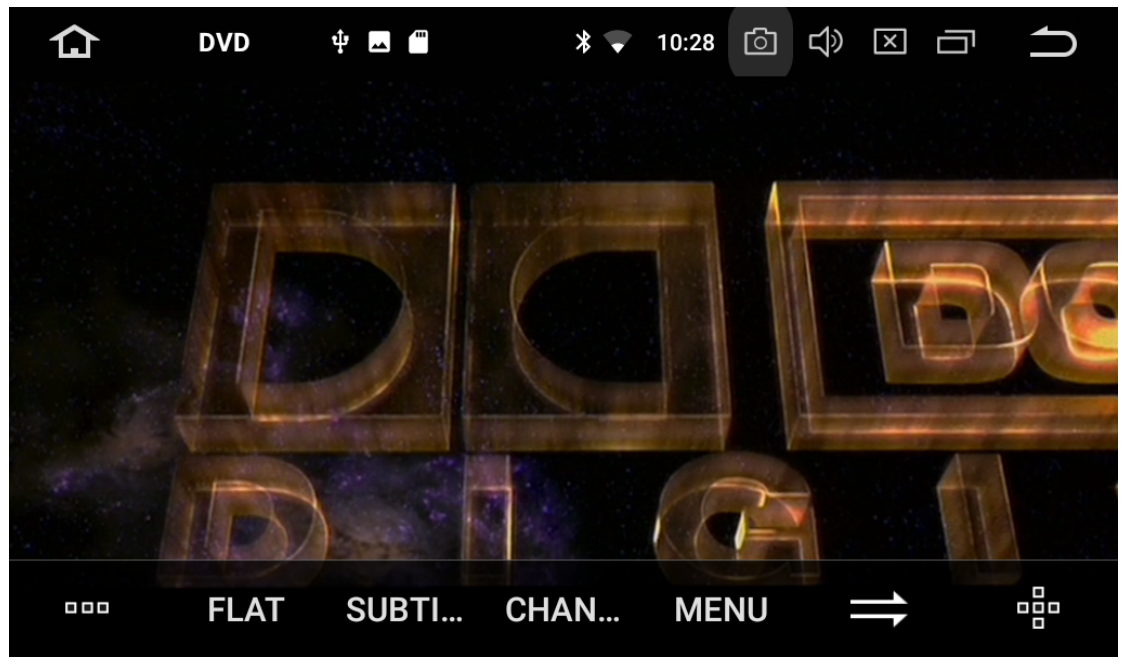

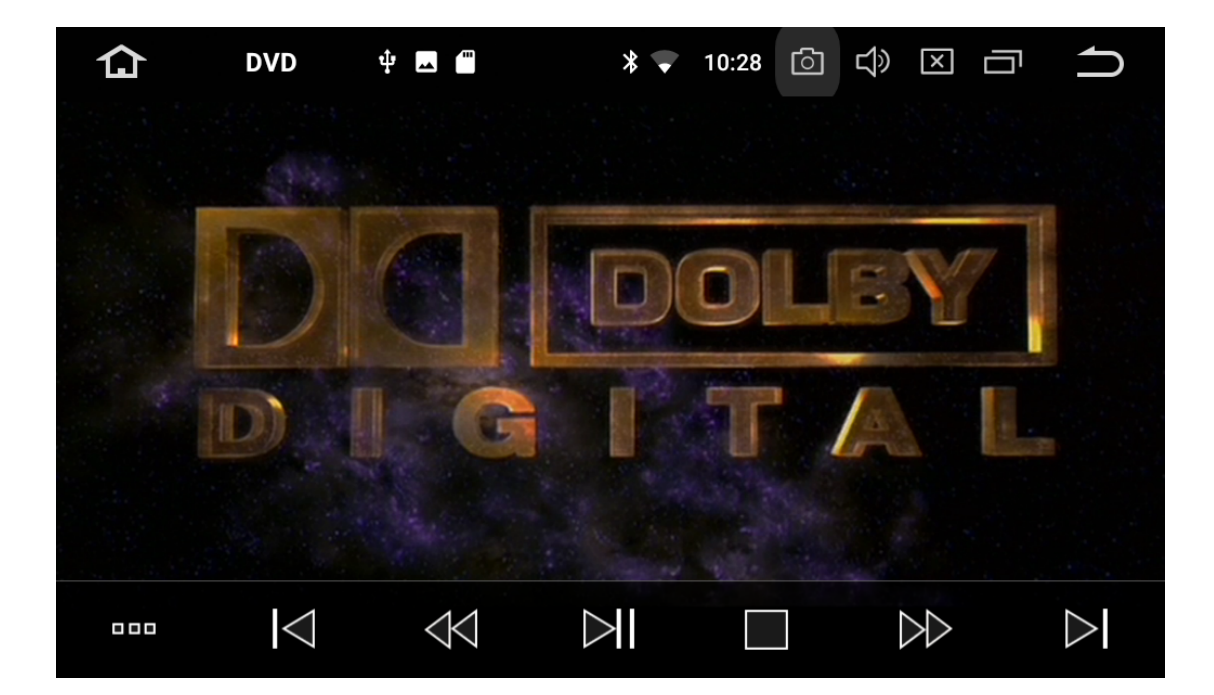

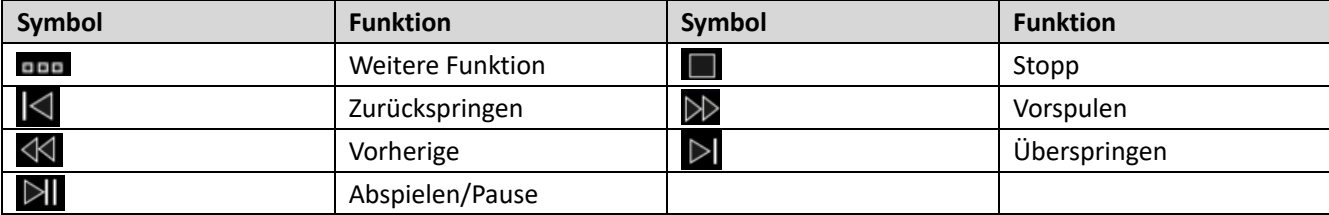

**1.3 Radio**

**Bleiben Sie dran, bleiben Sie unterhalten --- Amaseaudio** 10

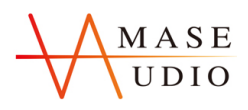

Drücken Sie die Taste RADIO auf der Tafel oder klicken Sie auf das Symbol im Hauptmenü, um in die Funkschnittstelle zu treten; die spezifischen Funktionen und Operationen sind wie folgt: Unterstützt die automatische Suche von FM/AM-Kanälen, das Speichern von Radiokanälen, die Frequenzanzeige, die Frequenz-Feinabstimmung usw. Wie unten dargestellt:

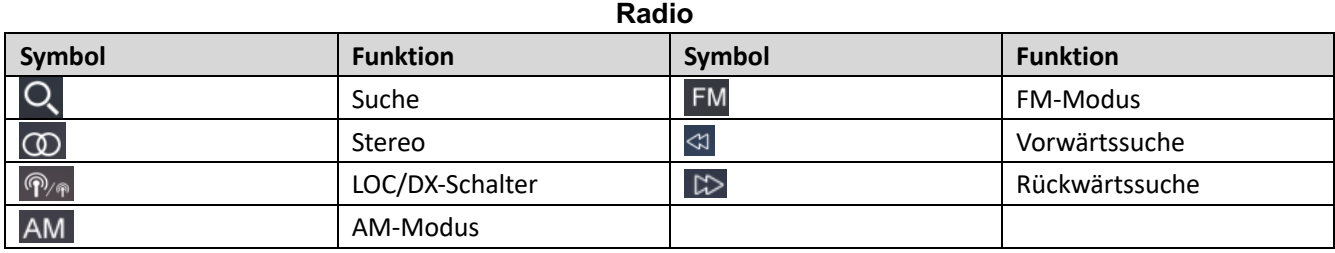

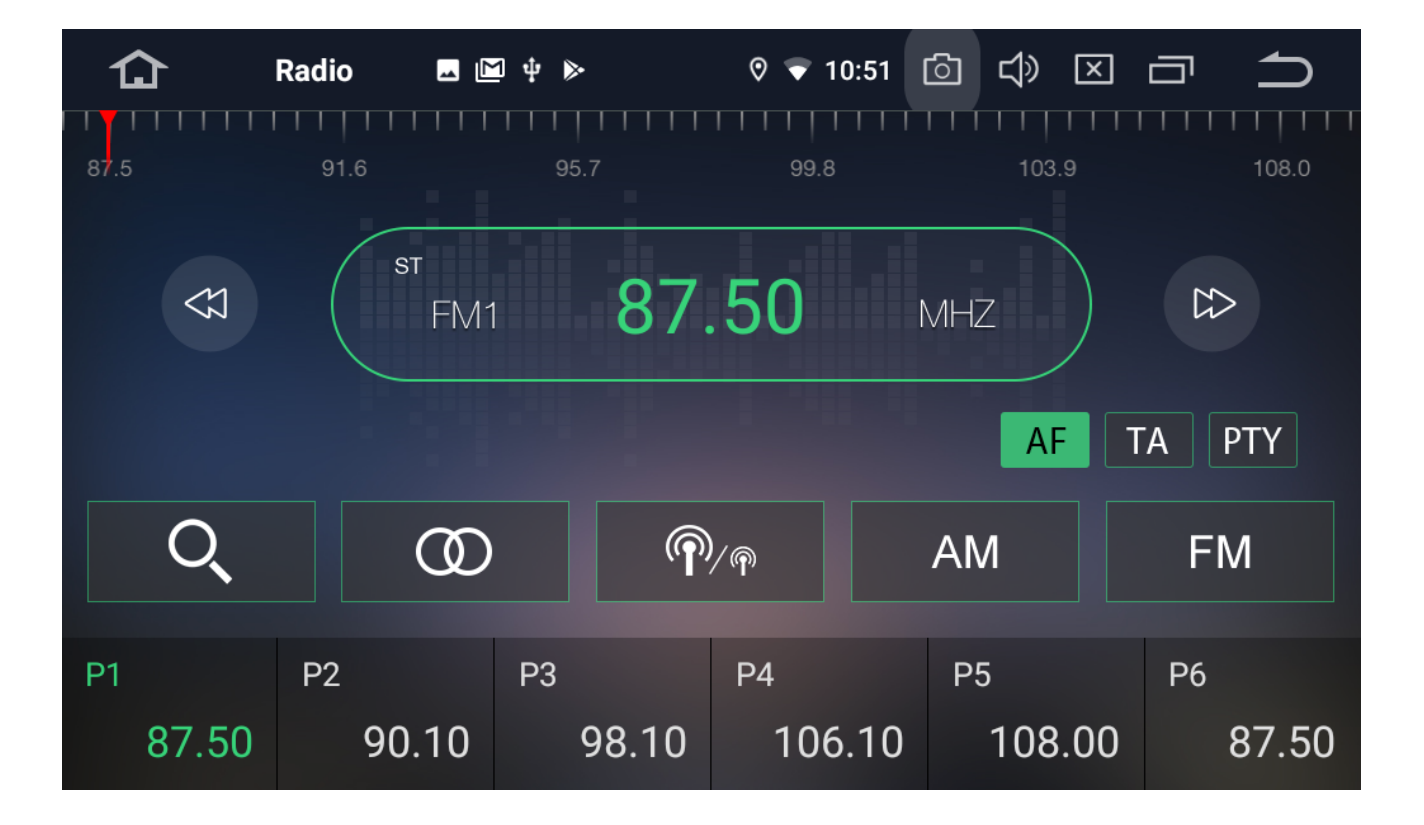

### **1.3.1 RDS**

Radioschnittstelle mit RDS

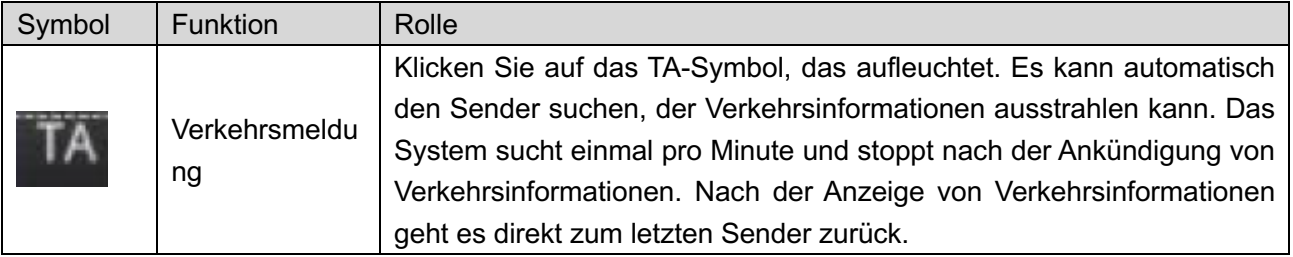

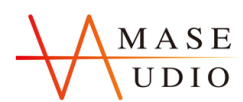

**Amaseaudio™**

|  |             | Klicken Sie auf das AF-Symbol, um es zu beleuchten. RDS schaltet bei |  |  |  |  |
|--|-------------|----------------------------------------------------------------------|--|--|--|--|
|  | Alternative | schwacher Frequenz auf einen Sender mit stärkerem Signal um, ohne    |  |  |  |  |
|  | Frequenzen  | den Inhalt zu verändern. In der Zwischenzeit kann nur der RDS-       |  |  |  |  |
|  |             | Sender gesucht werden.                                               |  |  |  |  |
|  |             | Klicken Sie auf das PTY-Symbol, um den RDS-Radioanzeigetyp zu        |  |  |  |  |
|  | Programmtyp | aktivieren. Wenn der RDS-Sender empfangen<br>wird.<br>werden         |  |  |  |  |
|  |             | automatisch die entsprechenden PTY-Informationen angezeigt.          |  |  |  |  |

### **1.3.2 DSP**

Eingebauter DSP (DSP Digital Audio Processing),192KHZ/32bit digitales Sampling, lässt Ihre Automusik lauter und realistischer klingen.

### **Einstellungsschritte:**

1. EQ-Einstellung, 15-Band-Grafikequalizer, an die eigene Frequenzgangkurve Ihres Fahrzeugs anpassen. Benutzerdefiniert und Speicherung drei eigener EQ-Modus.

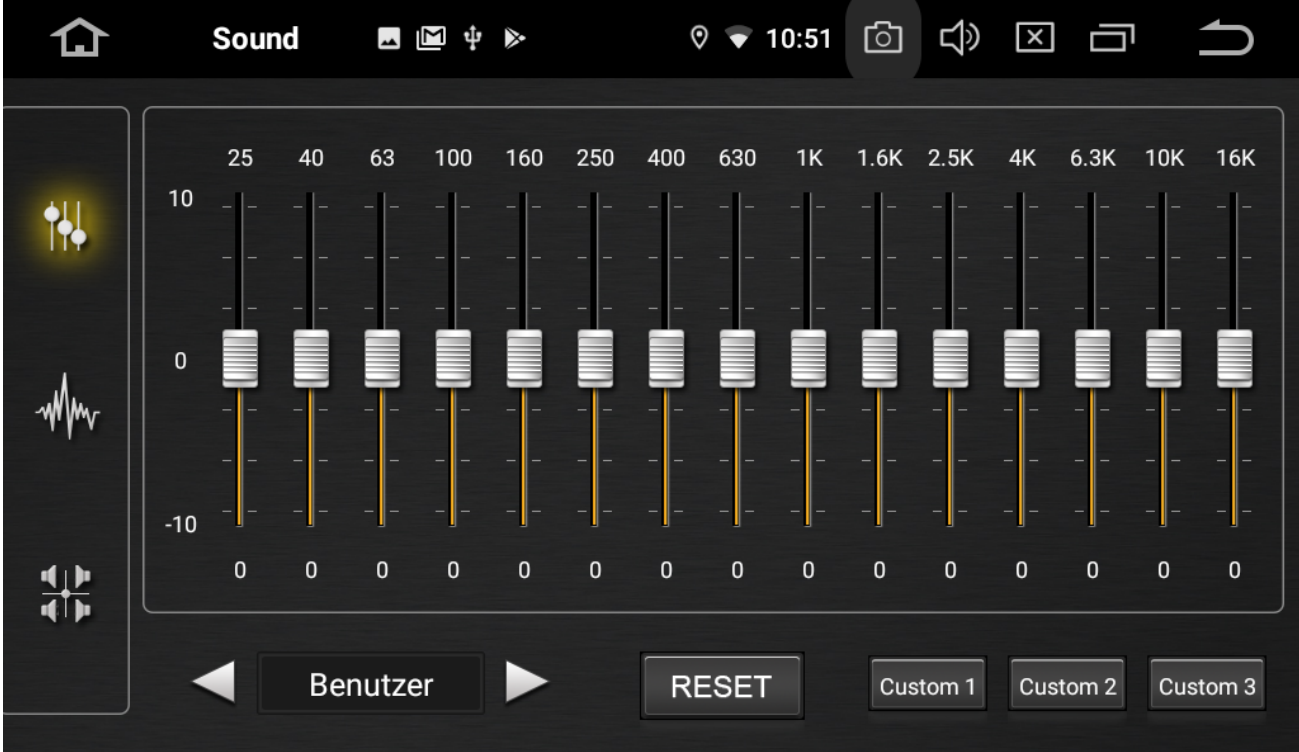

2. Frequenzanpassung, 7 aktuelle EQ-Modi passen Ihr eigenes Klangfeld und Zeitverzögerung an.

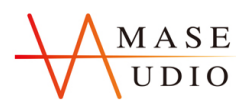

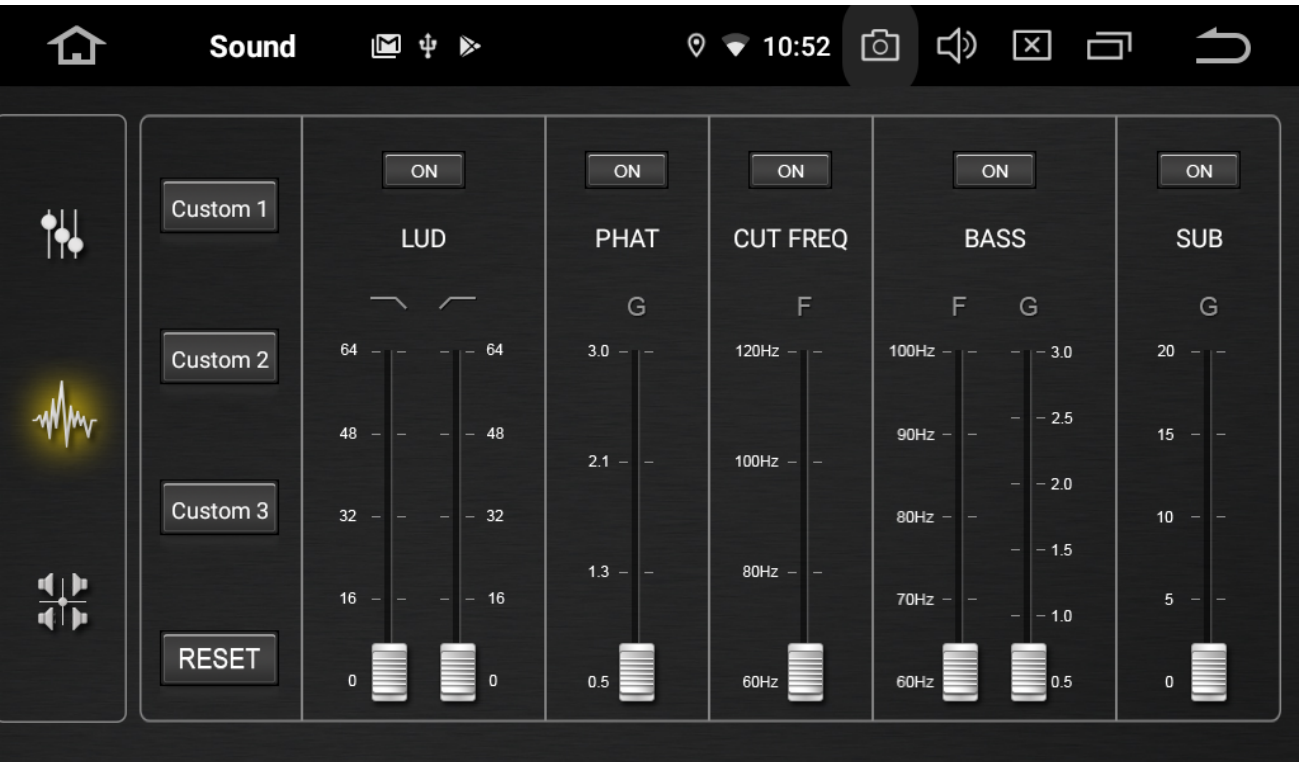

3. Zeitkorrektur, an das Klangfeld und die Zeitverzögerung des eigenen Autos anpassen.

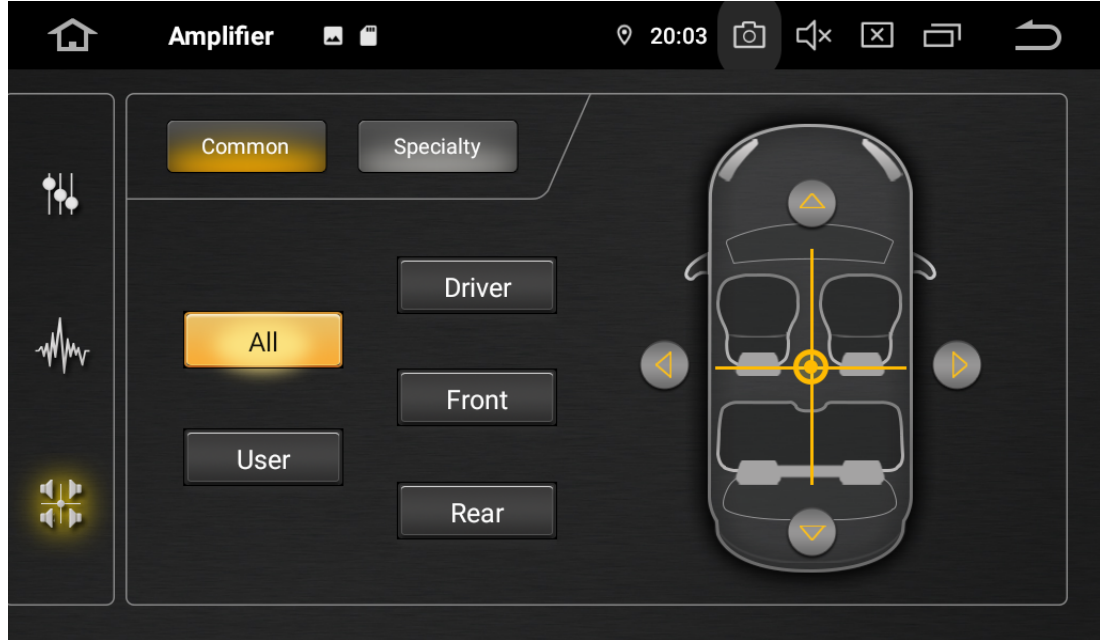

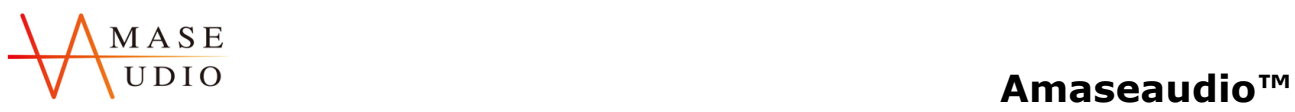

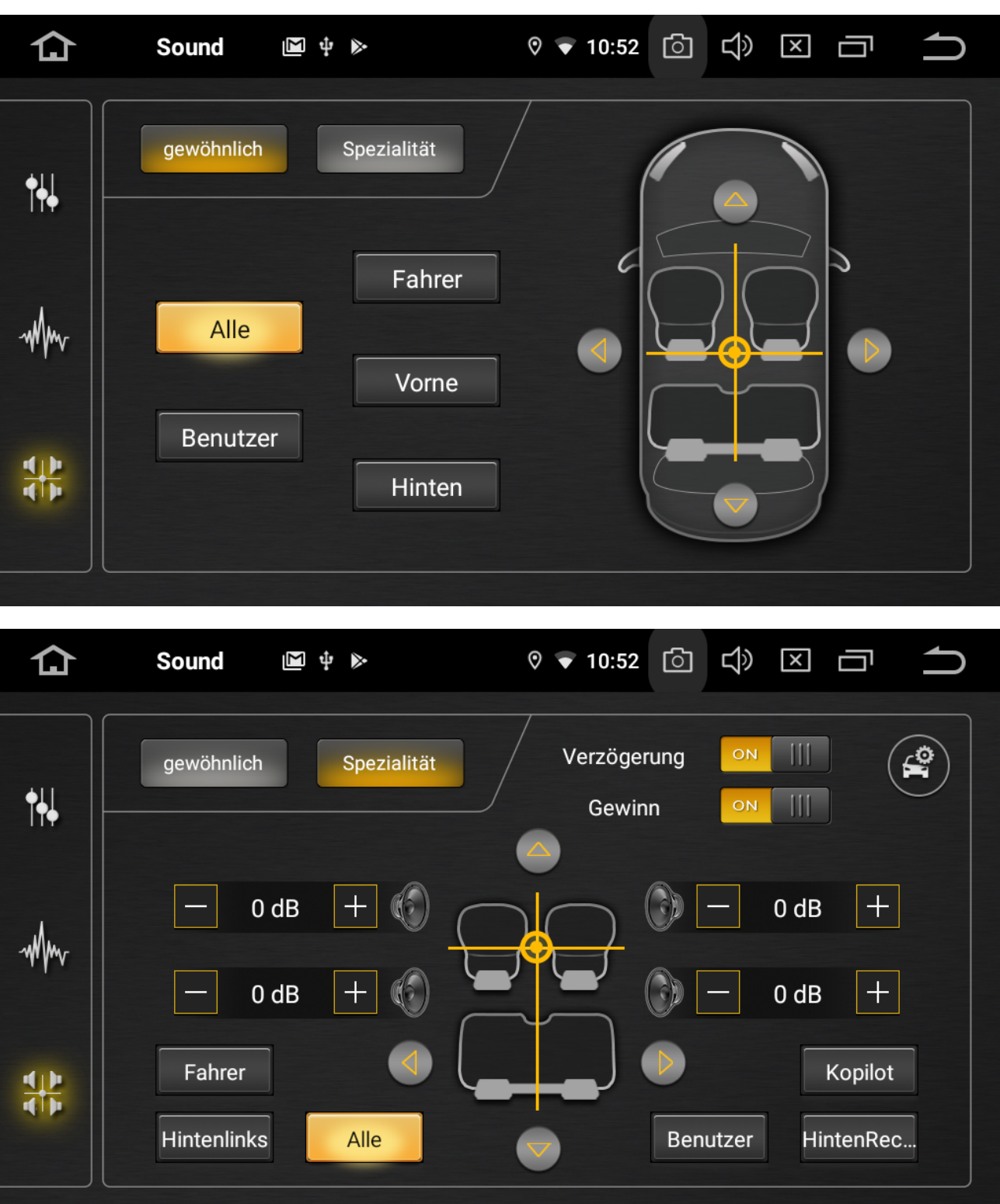

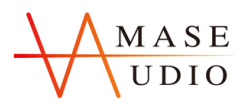

**Amaseaudio™**

|    | Sound                    | $\blacktriangleleft \psi \cong \blacksquare$ | $\circ$ 10:52                      |              | $\circledcirc$ $\circledcirc$ $\circledcirc$ $\circledcirc$ |                |
|----|--------------------------|----------------------------------------------|------------------------------------|--------------|-------------------------------------------------------------|----------------|
| 벦  | gewöhnlich               | Spezialität                                  | Verzögerung<br>Auto-Lautsprecher   | ON           | Ш<br>$\mathop{\mathrm{III}}\nolimits$                       | $\mathbf{f}_2$ |
| WW | $\overline{\phantom{m}}$ | seitlich                                     | $\left  + \right $<br><b>140cm</b> |              | $\pm$<br>0 <sub>d</sub> B                                   |                |
|    |                          | vertikale                                    | G<br><b>110cm</b>                  |              | $+$<br>$0$ dB                                               |                |
| ╬  | Fahrer                   |                                              | bestätigen                         |              | Kopilot                                                     |                |
|    | Hintenlin                |                                              |                                    | <u>PVIMM</u> | HintenRec                                                   |                |

### **1.4 Bluetooth**

### **1.4.1 Bluetooth-Verbindung**

### **Verbindungsschritte:**

- 1. Das Telefon Bluetooth einschalten, um den Bluetooth-Namen der Haupteinheit zu suchen.
- 2. Das entsprechende Passwort eingeben .
- 3. Nach Beendigung der Verbindung leuchtet Ihr Telefonname auf der Schnittstelle auf und das Bluetooth-Symbol wird oben auf der Startseite angezeigt.

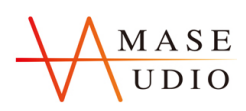

**Bluetooth-Suchlauf**

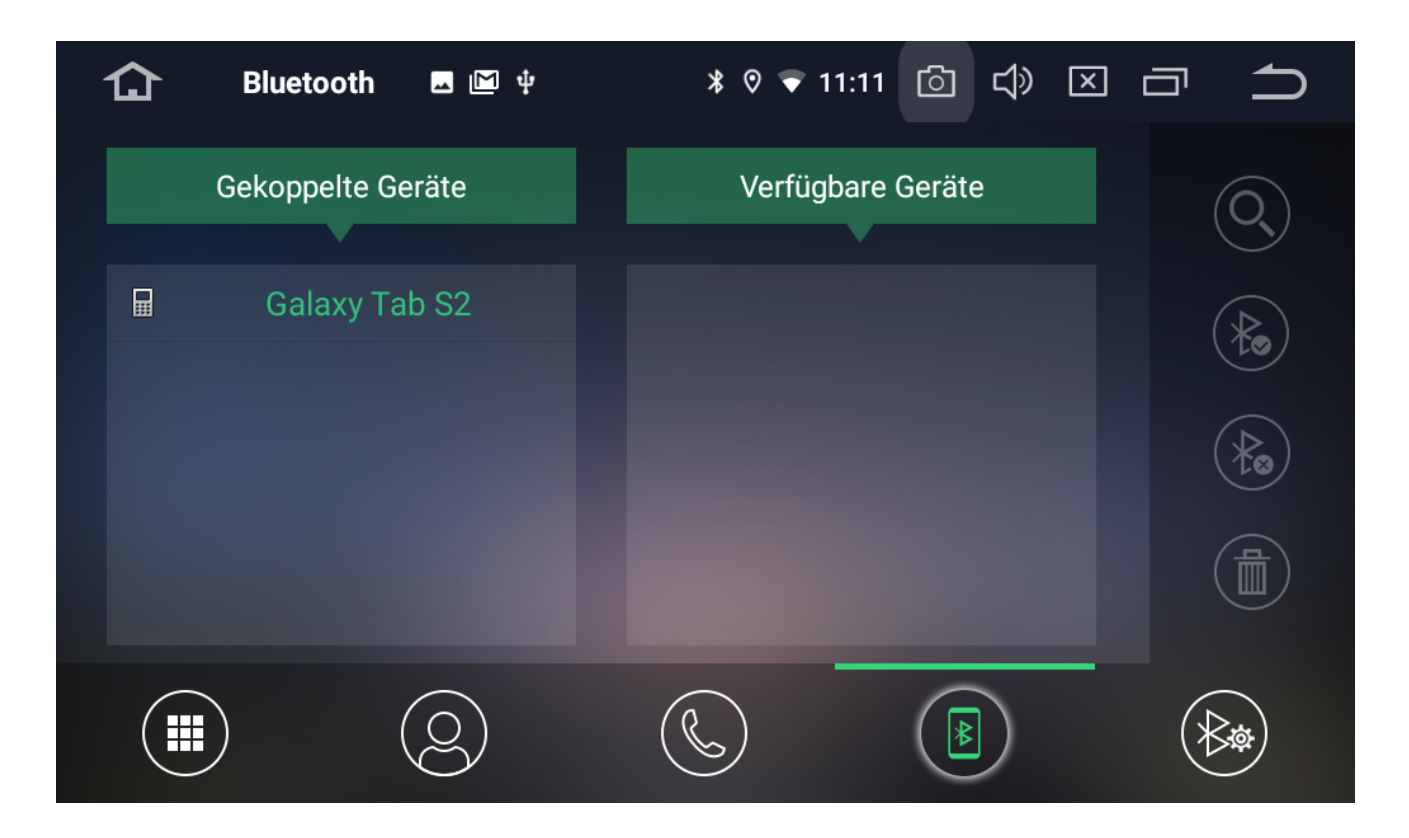

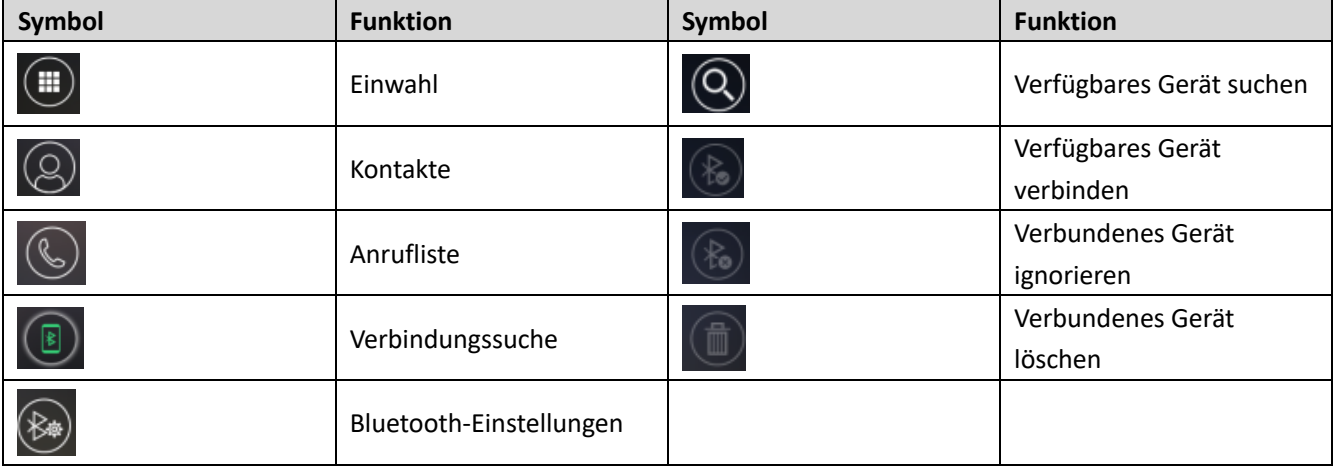

### **1.4.2 Bluetooth-Telefonbuch**

### **Bluetooth-Telefonbuch**

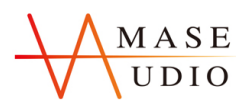

**Amaseaudio™**

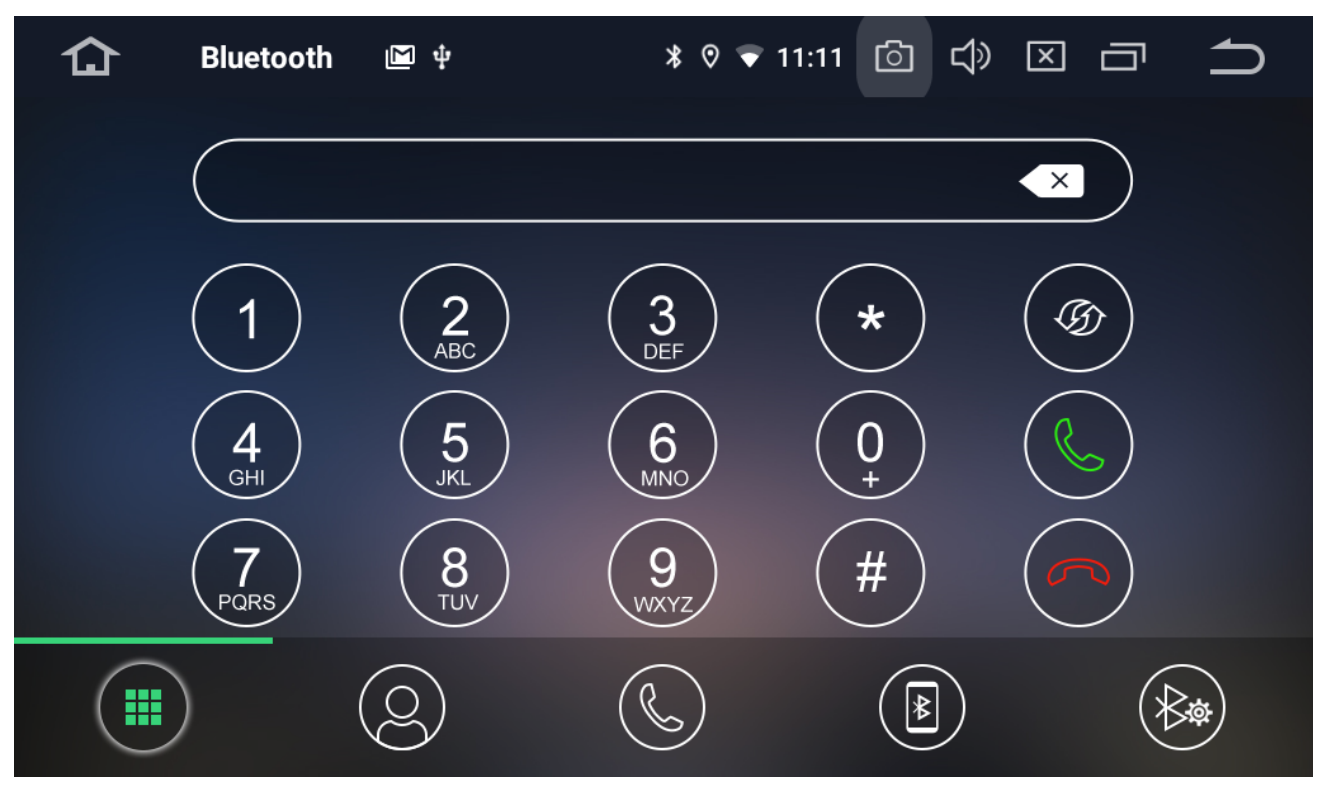

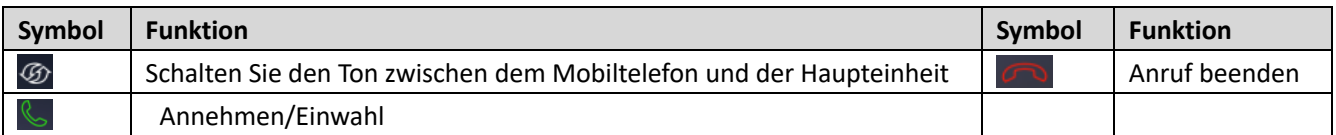

### **1.4.3 Anrufliste**

**Anrufliste**

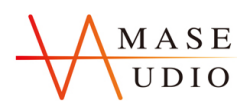

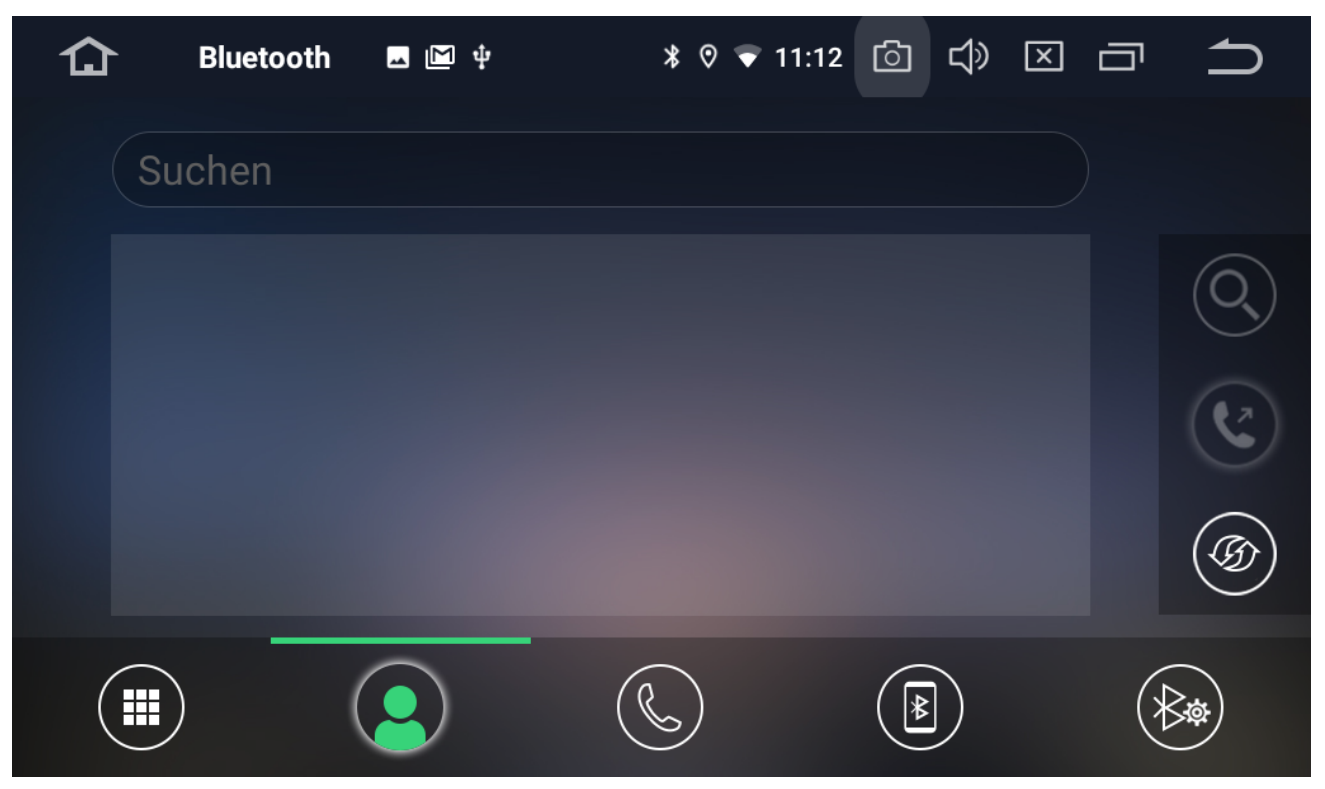

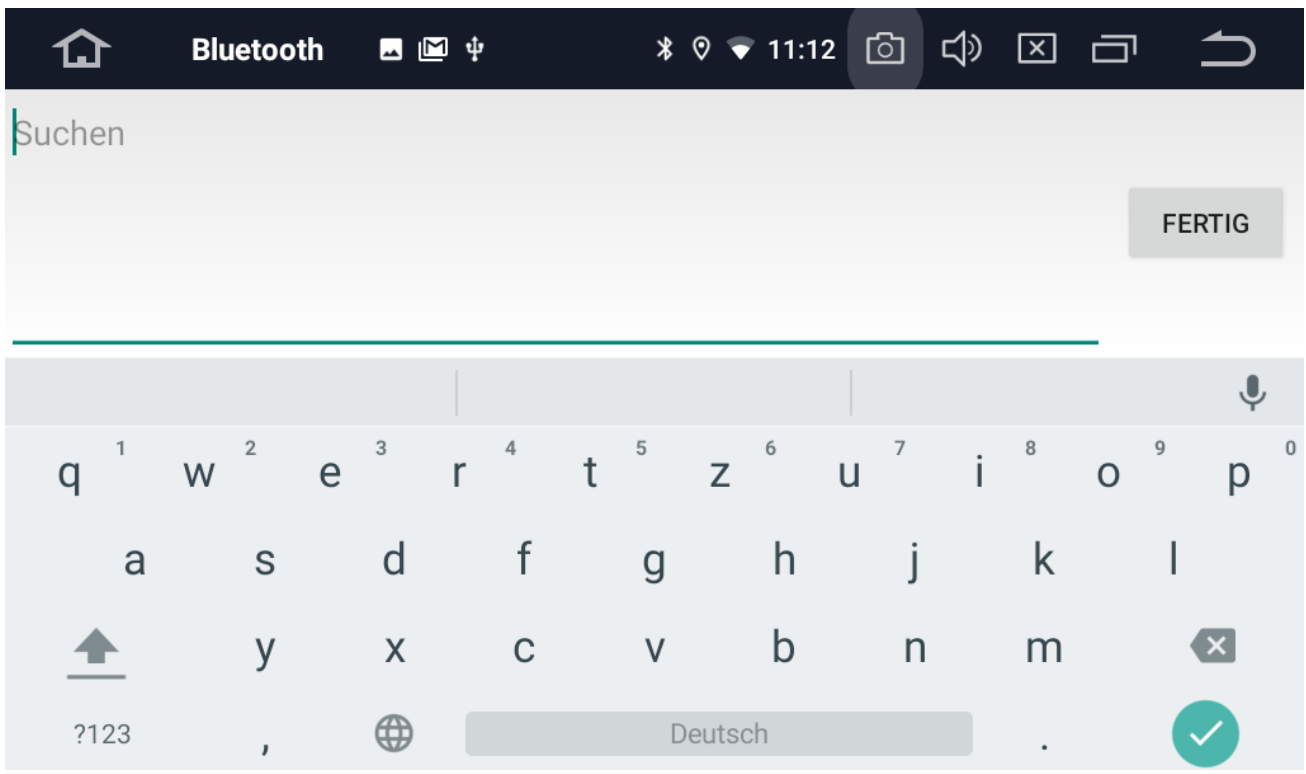

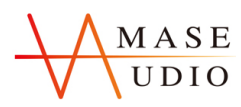

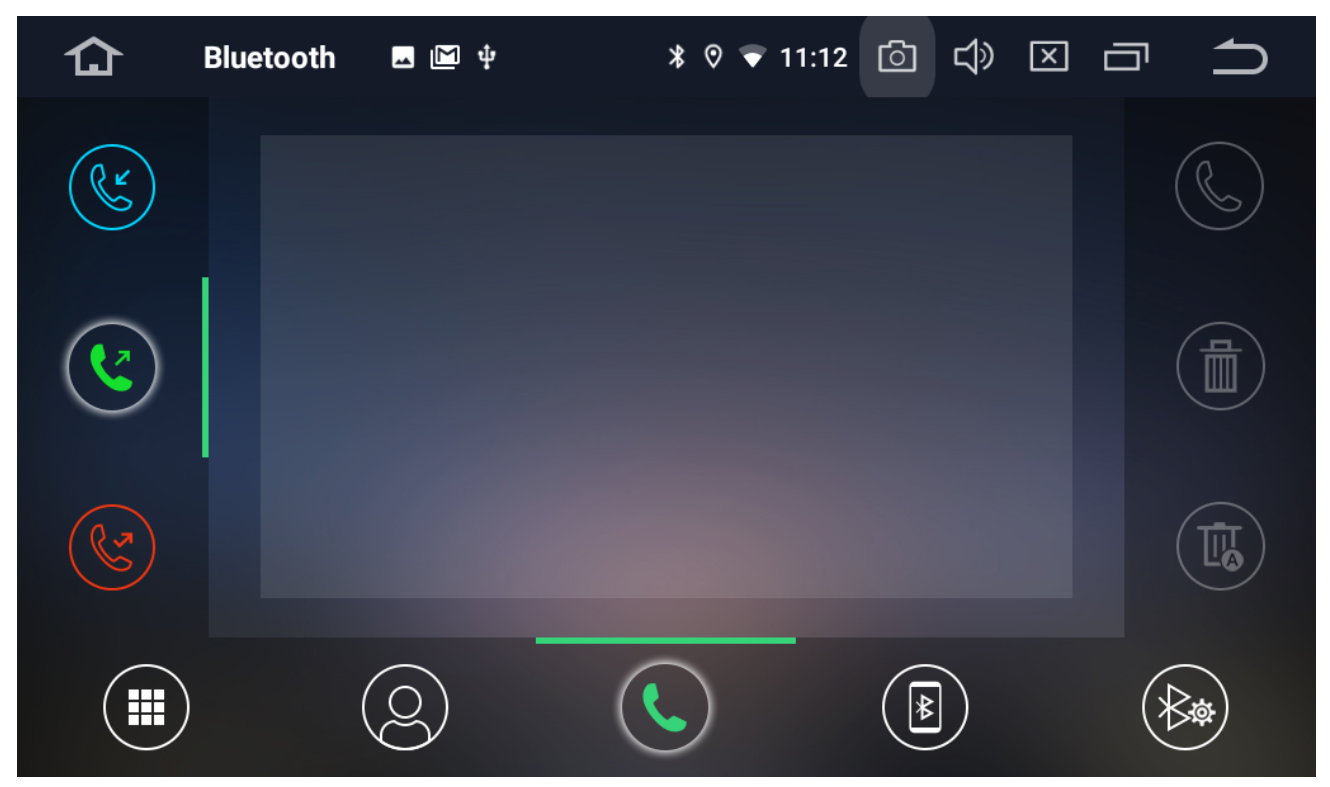

Kürzlich ausgehende Anrufe, eingehende Anrufe oder verpasste Anrufe ansehen.

### **1.4.4 Bluetooth-Einstellungen**

Der Bluetooth-Name und das Verbindungspasswort der Haupteinheit können eingestellt werden.

**Bluetooth-Einstellungen**

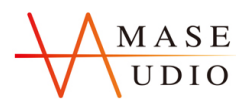

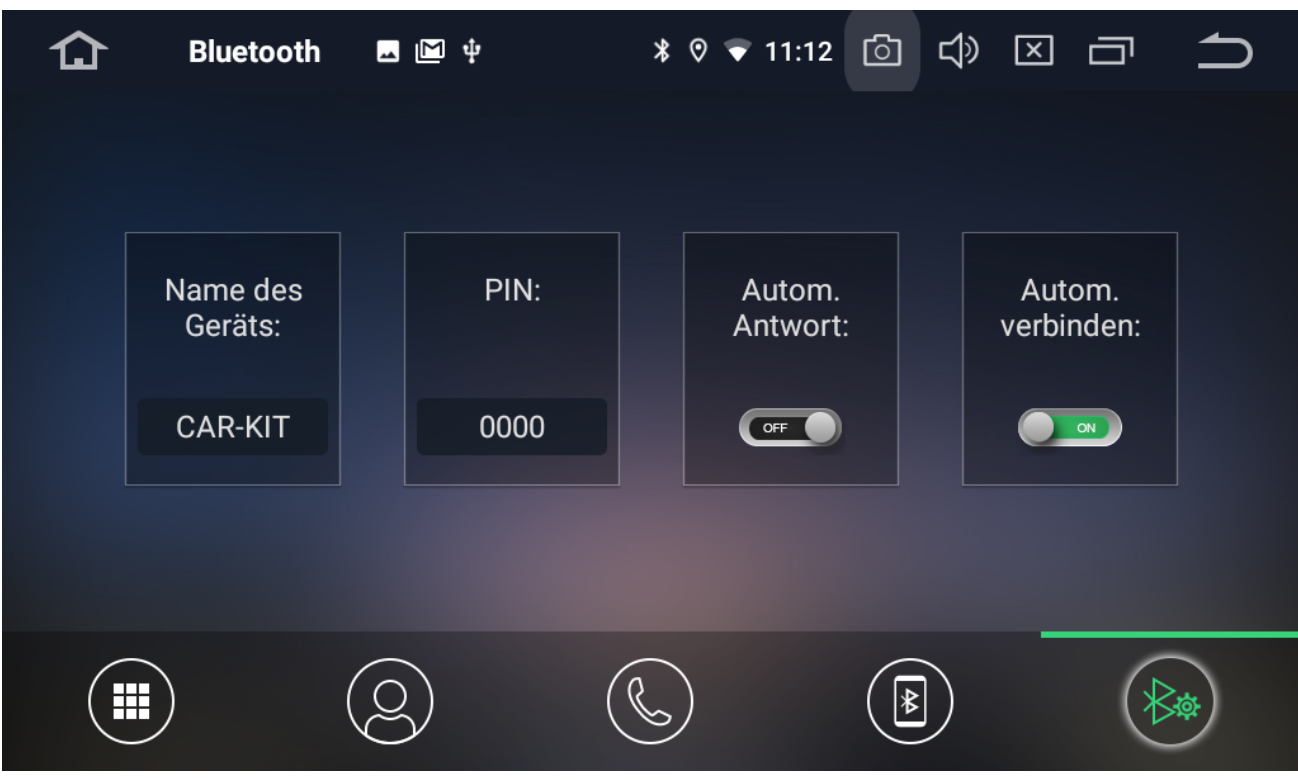

### **1.4.5 Bluetooth-Musik**

Die Haupteinheit kann im Zustand der Bluetooth-Verbindung Lieder vom Handy abspielen. Hinweis: Einige Handys benötigen einen Musik-Player für Bluetooth, um die Bluetooth-Musikfunktion nutzen zu können.

### **Bluetooth-Musik**

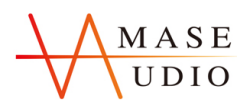

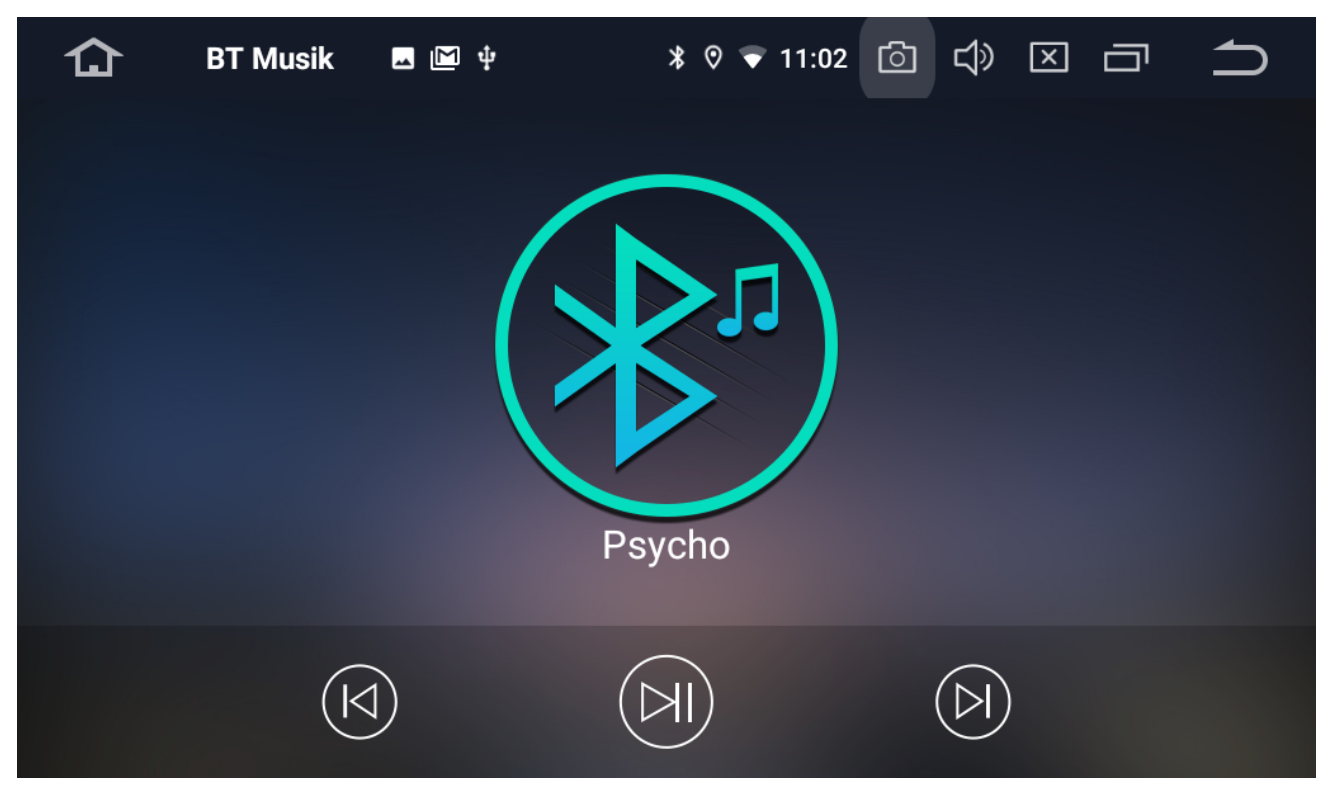

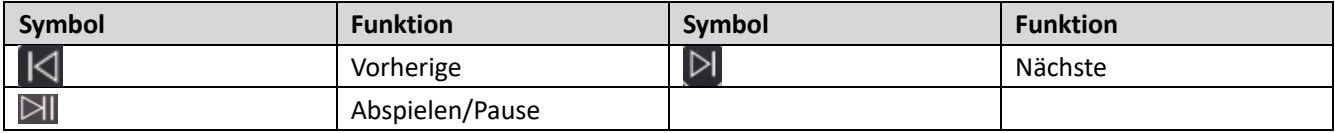

### **1.5 Videospieler**

- 1. Unterstützt das Abspielen von Videodateien aus dem Speicher des Hauptgerätes, von SD-Karte oder USB.
- 2. Kompatible Formate: mp4/avi/wmv/3gp/flv/saf/mov/mkv/mpg.
- 3. Um in die Video-Wiedergabeoberfläche einzutreten, drücken Sie auf das Symbol der Videoanwendung.

### **Videospieler**

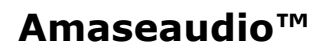

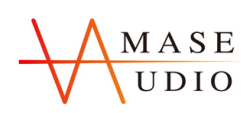

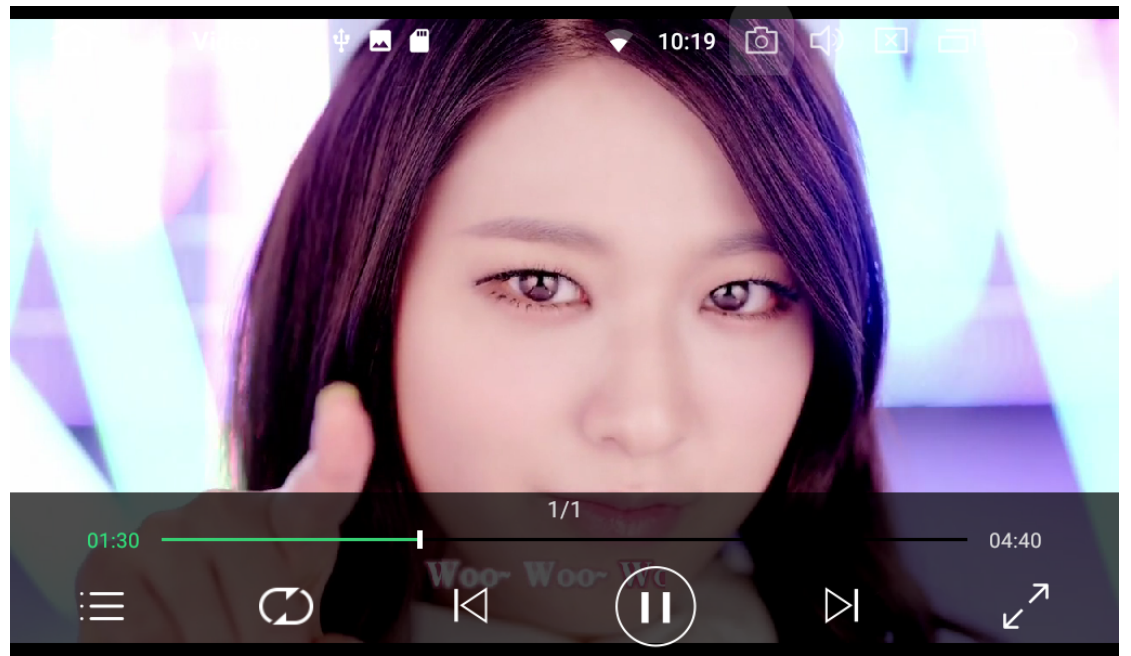

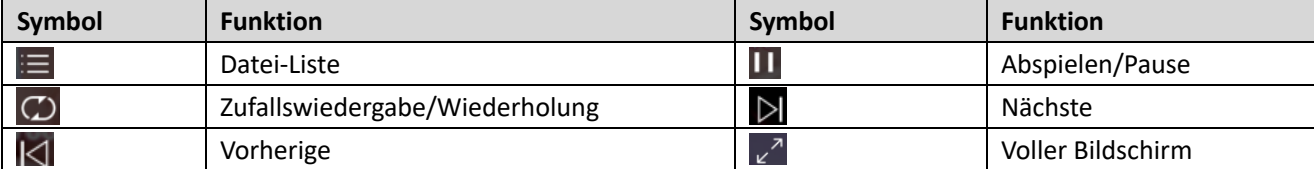

### **1.6 Musikspieler**

- 1. Unterstützt die Wiedergabe von Audiodateien aus dem Speicher der Haupteinheit, von SD-Karte oder USB.
- 2. Kompatible Formate: mp3/aac/flac/welle/amr/m4a/ogg.

**Musikspieler**

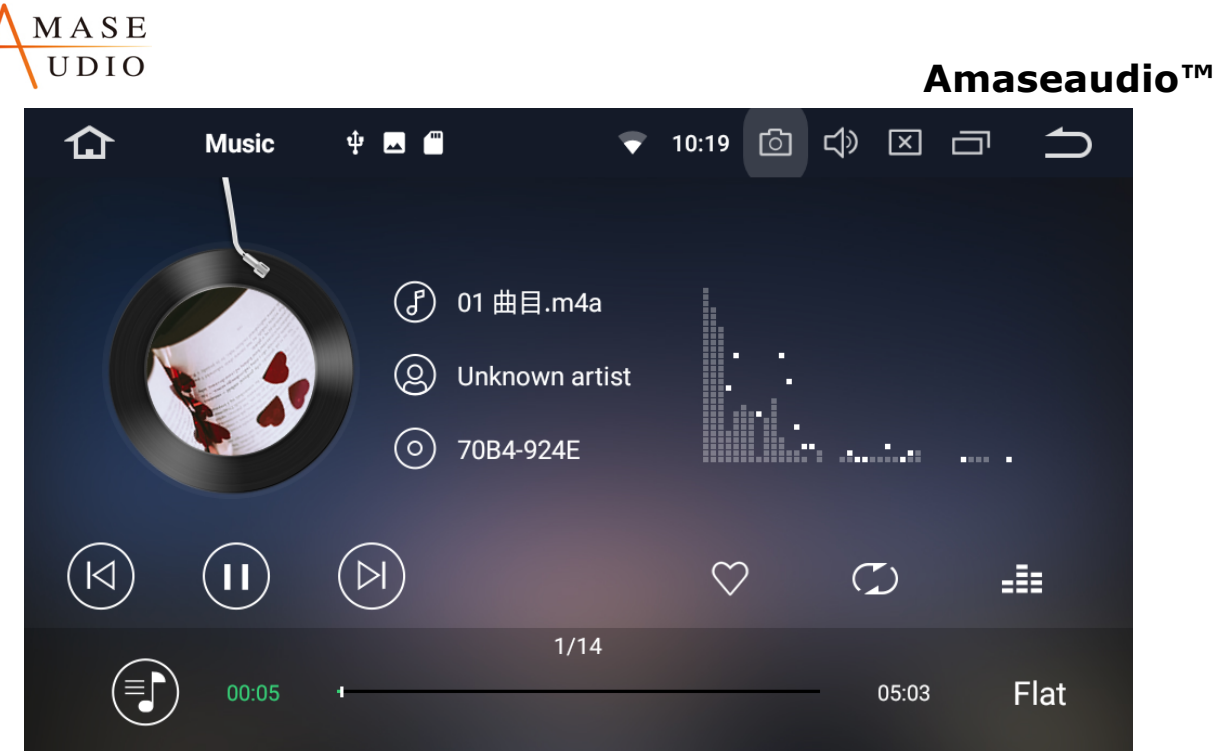

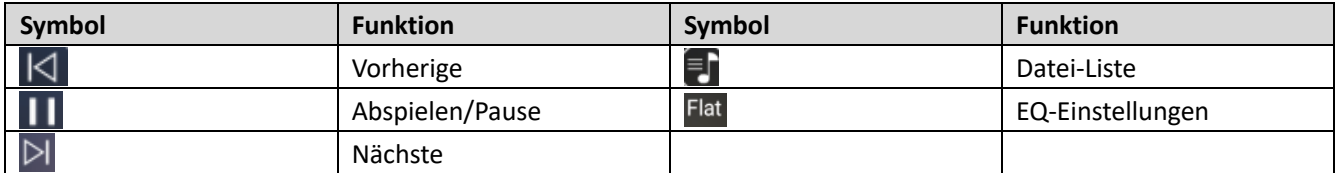

### **1.7 Galerie**

Die Galerieschnittstelle kann Fotos durchsuchen und Videos aus dem Speicher der Haupteinheit, von SD-Karte oder USB abspielen.

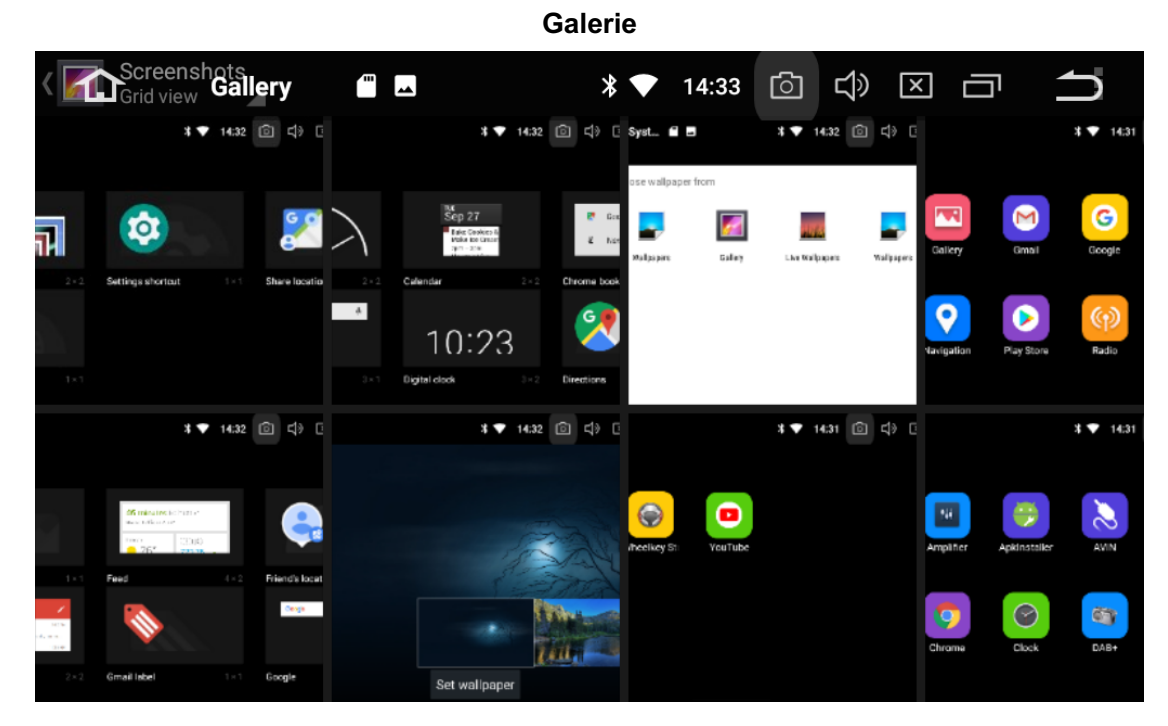

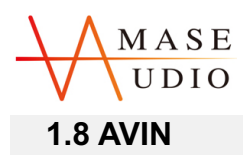

Klicken Sie auf das "AVIN"-Symbol auf der Homepage, um die AVIN-Schnittstelle aufzurufen. Die Audiound Videodaten von externen Geräten können auf der Haupteinheit angezeigt werden.

Hinweis: Bevor Sie diese Funktion ausführen, bestätigen Sie bitte die normale Ausgabe der Videoquelle

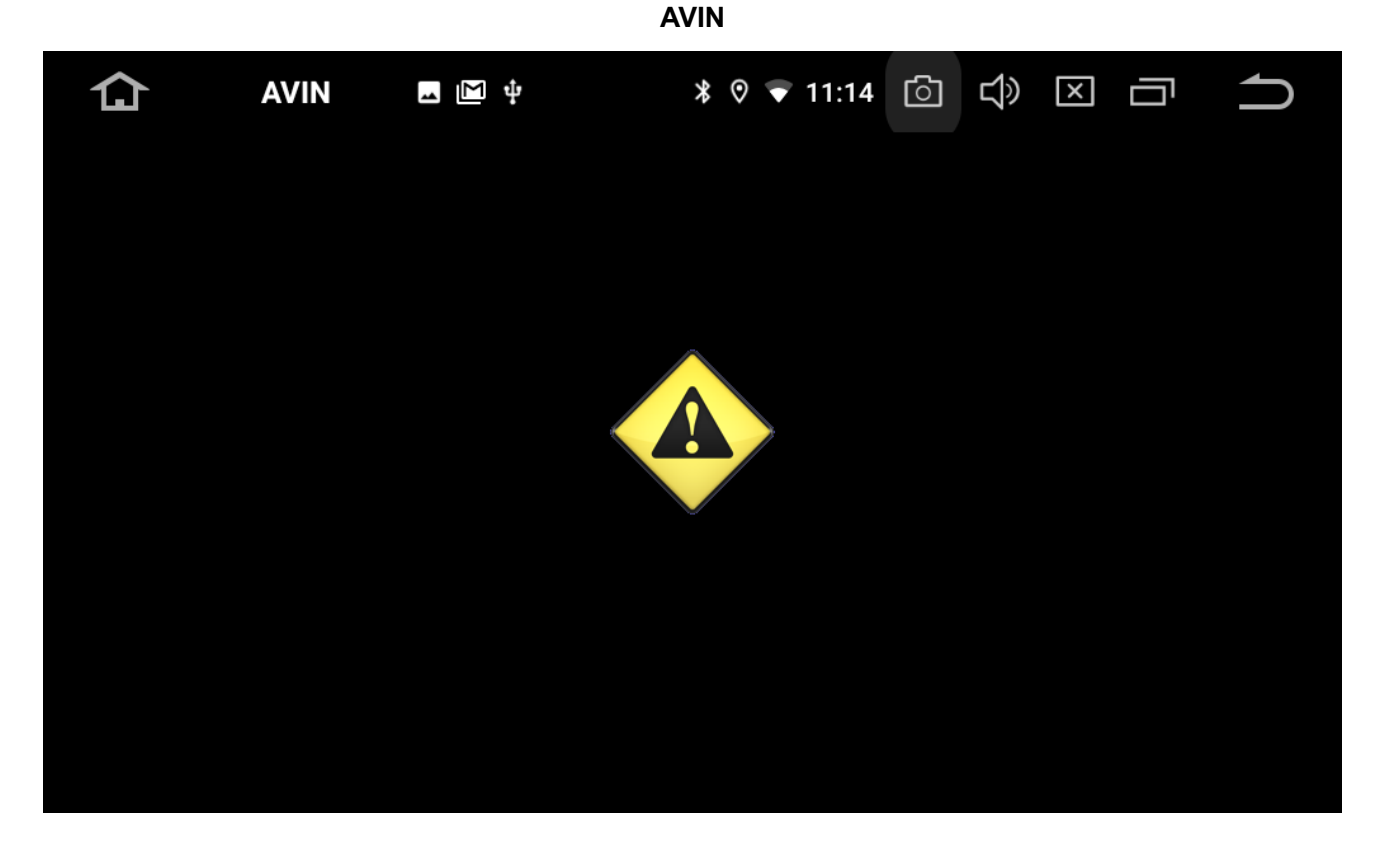

### **1.9 Dateiverwalter**

- 1. Die Dateiverwaltungsfunktion kann zur Verwaltung von Dateien im Speicher der Haupteinheit, GPS, SD-Karte oder USB verwendet werden.
- 2. Kopieren, Ausschneiden, Einfügen und Löschen der Datei.

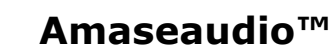

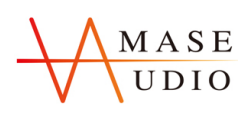

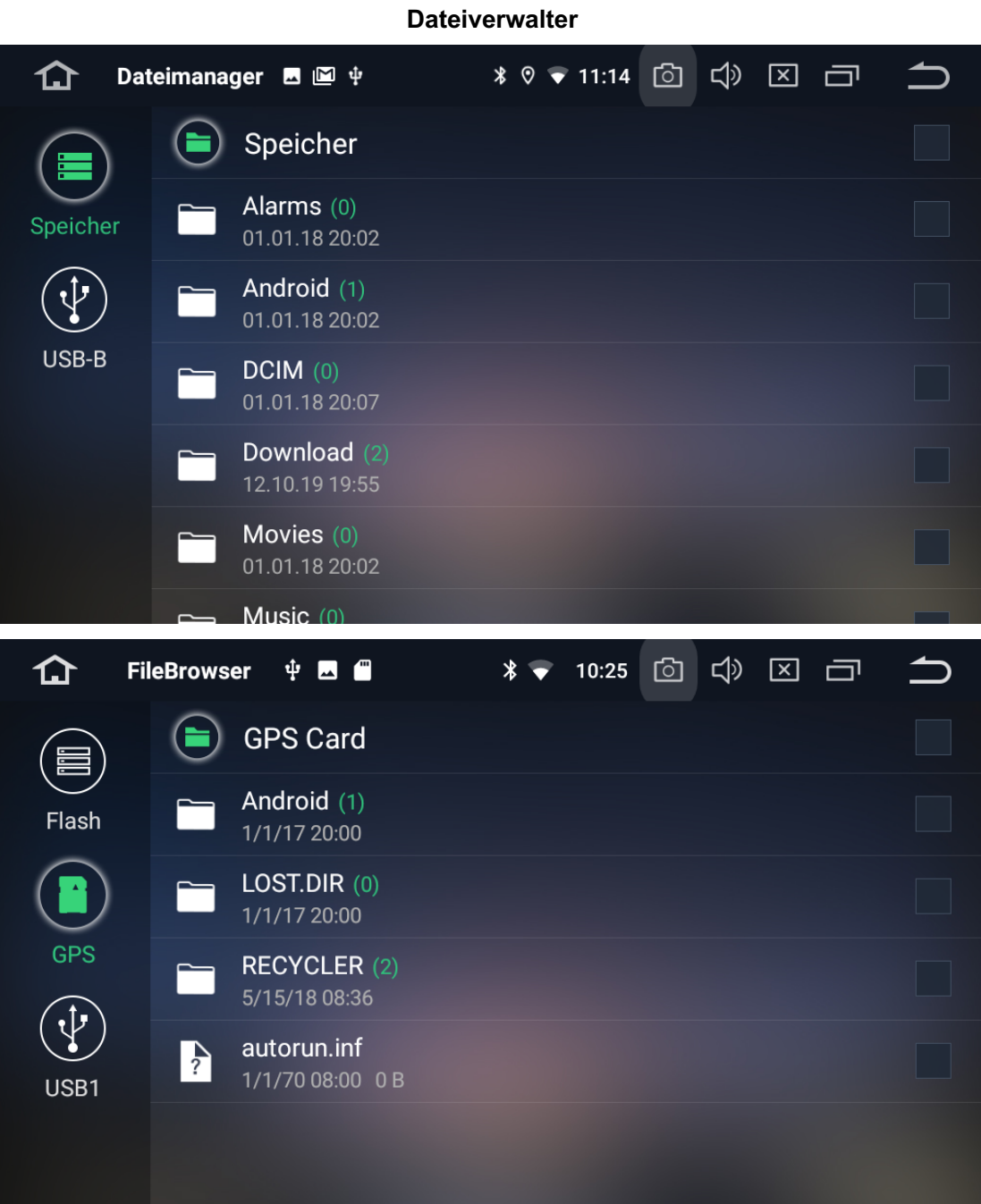

## **2. Funktion Einstellungen**

### **2.1 Navigation**

Wählen Sie die entsprechende Kartenanwendung, dann kann diese über das Navigationssymbol auf dem Hauptbildschirm verbunden werden.

1. Nach dem Einlegen der Karte, wählen Sie die SD-Karte im APK-Installer aus.

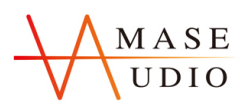

2. Wenn die Installation abgeschlossen ist, klicken Sie auf das Symbol "Navigation", um die Navigationsoberfläche aufzurufen.

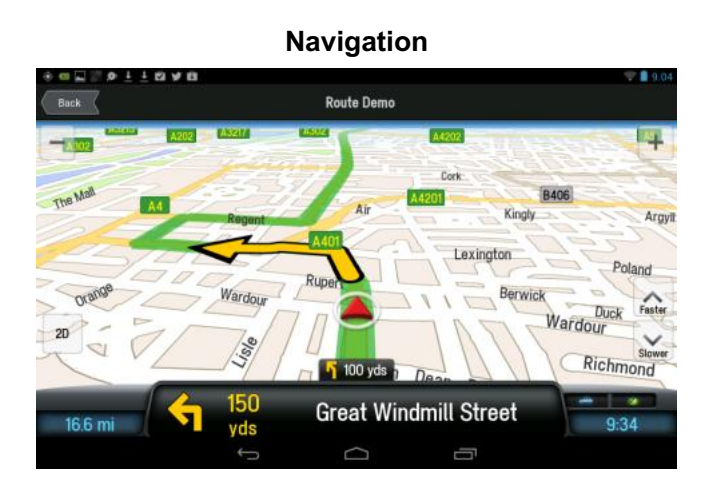

## **2.2 Internet**

Unterstützt den Internetzugang über WIFI oder 3G.

- 1. WIFI-Verbindung: Schalten Sie WIFI in der Einstellungsoberfläche ein, suchen Sie den Namen des Hotspots und klicken Sie auf Verbinden.
- 2. 3G-Verbindung: Stecken Sie das USB-3G-Gerät ein und erhalten Sie Internetzugang, nachdem das 3G-Symbol oben auf der Homepage erscheint.

### **WIFI-Verbindung**

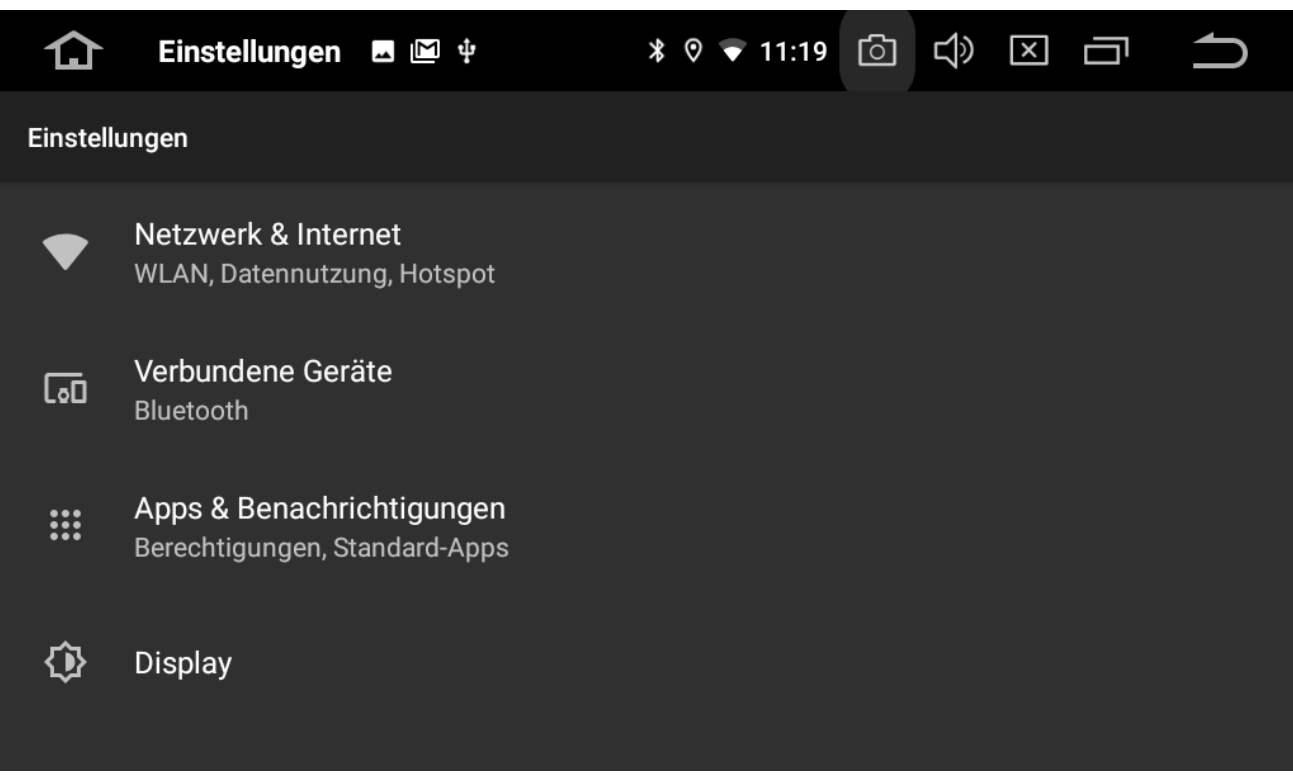

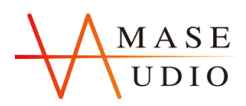

### **2.3 EasyConnection**

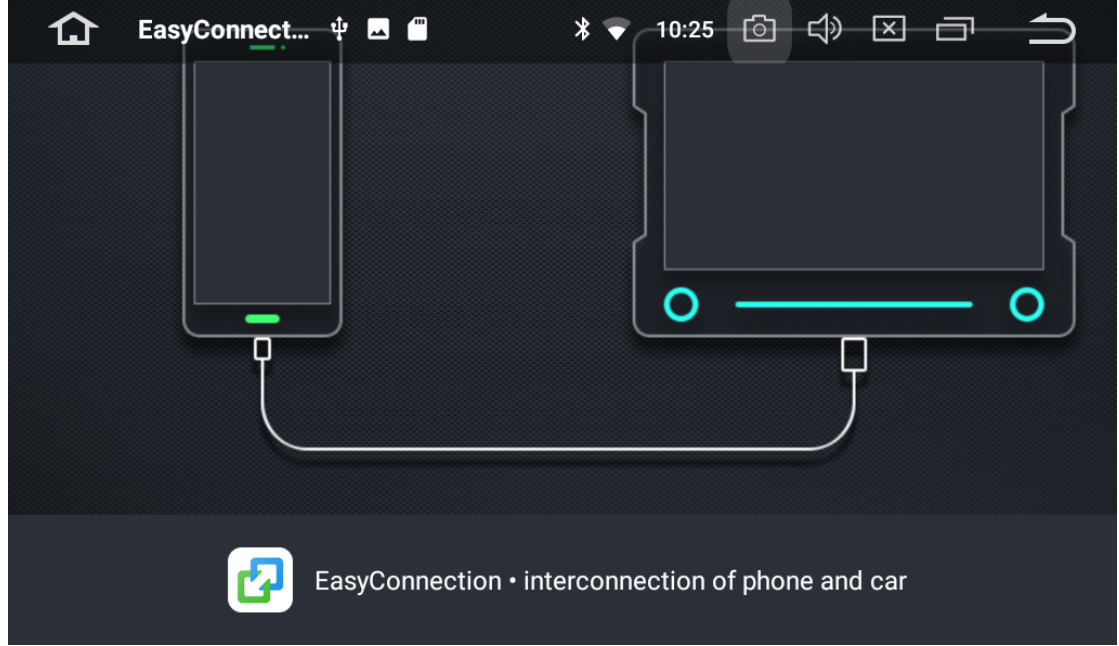

**Unterstützt die Zusammenschaltung für IOS- und Android-Geräte.**

#### **2.3.1 IOS-Zusammenschaltung**

- 1. Schalten Sie den Mobil-Hotspot und die Haupteinheit WiFi ein und verbinden Sie sie.
- 2. Klicken Sie auf das EasyConnection-Symbol auf der Startseite der Haupteinheit, um die EasyConnection-Schnittstelle aufzurufen.
- 3. Schalten Sie iPhone AirPlay ein und folgen Sie den Anweisungen, um die Verbindung herzustellen.

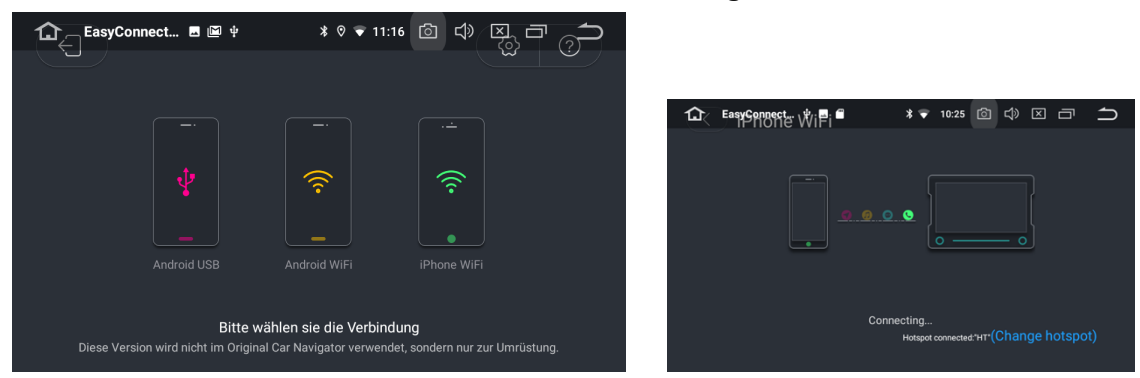

#### **IOS-Zusammenschaltung**

#### **2.3.2 Android-Zusammenschaltung**

- 1. Schalten Sie den USB-Debug-Modus des Mobiltelefons ein.
- 2. Schließen Sie das Mobiltelefon über ein USB-Kabel an die Haupteinheit an.
- 3. Klicken Sie auf das EasyConnection-Symbol auf der Startseite der Haupteinheit, um die

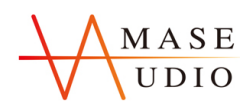

EasyConnection-Schnittstelle aufzurufen, und folgen Sie den Anweisungen, um die Verbindung herzustellen.

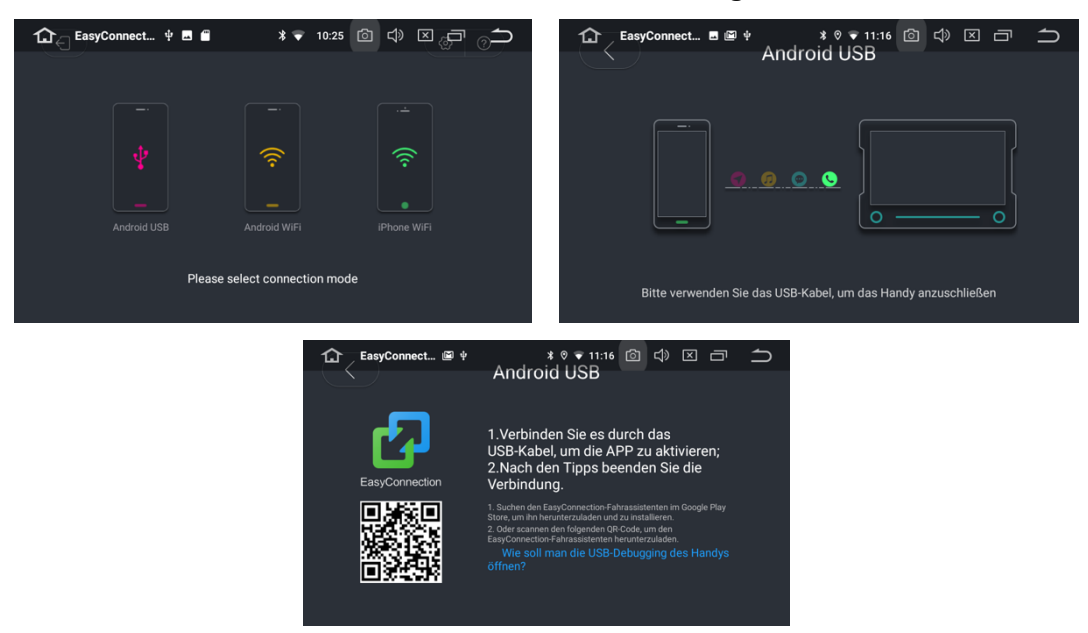

#### **Android-Zusammenschaltung**

### **2.4 DVR**

Schritte zur Installation der Dashcam:

- 1. Schließen Sie die Dashcam über den USB-Anschluss an die Haupteinheit an, dann wird sie von der Haupteinheit automatisch erkannt.
- 2. Klicken Sie auf das DVR-Symbol auf der Startseite der Haupteinheit, um die DVR-Schnittstelle aufzurufen.

**DVR**

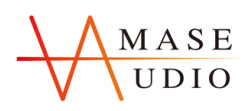

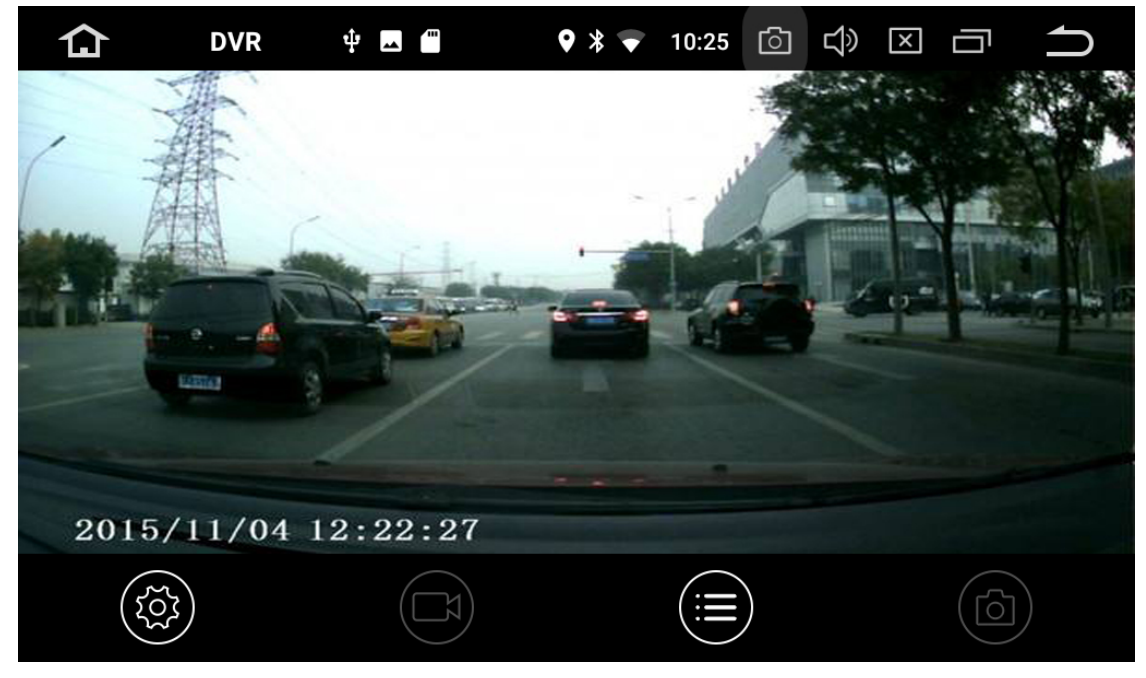

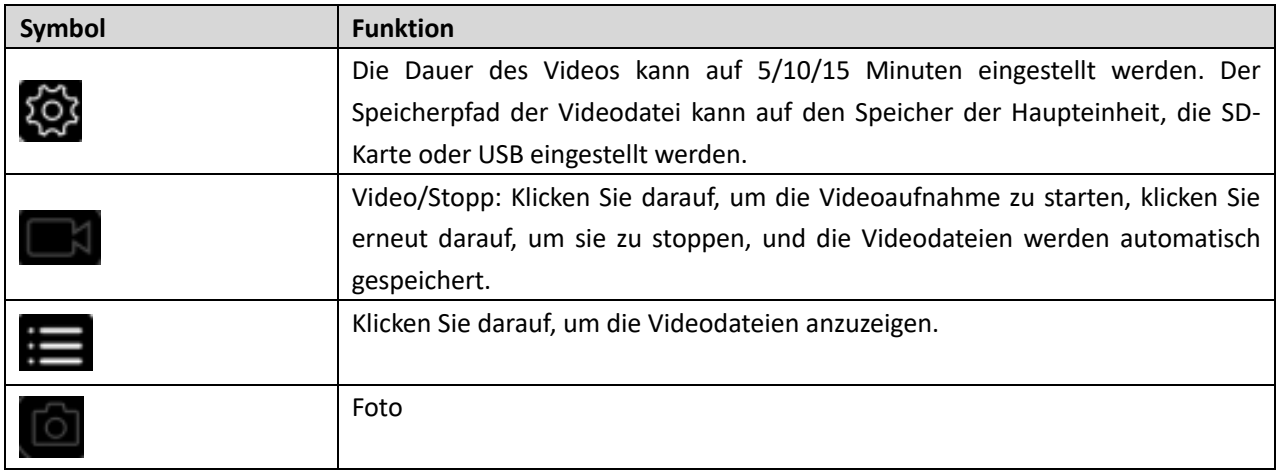

### **2.5 APK-Installer**

- 1. APK-Installer: Dient zur Installation und Verwaltung der Anwendung und unterstützt importierte Installationsdateien von SD-Karte oder USB.
- 2. Installationsmethode: Klicken Sie auf Installieren, nachdem Sie APK-Installer eingegeben haben, und suchen Sie den entsprechenden Installationspfad.

### **APK-Installer**

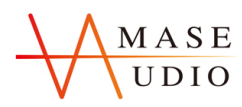

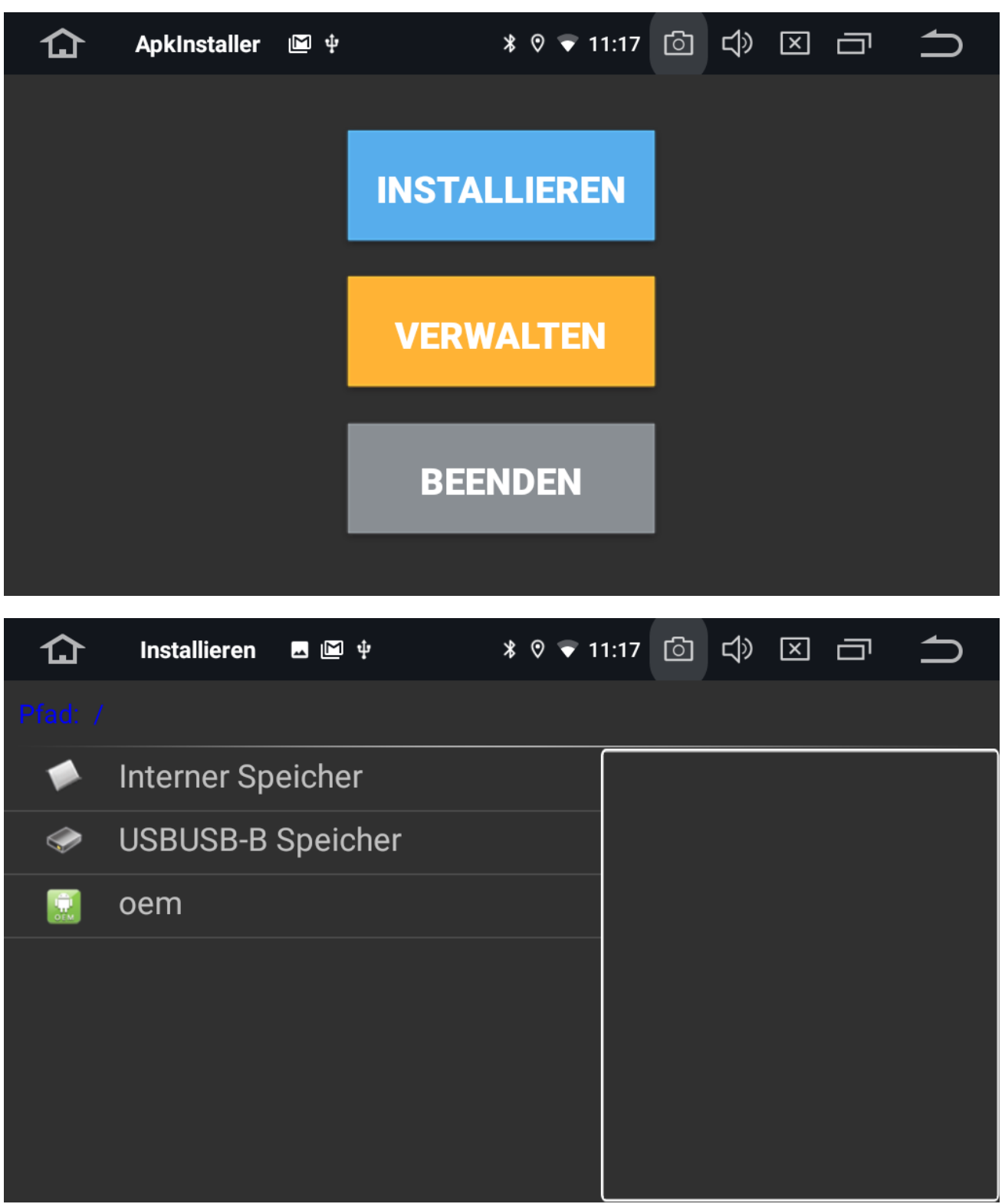

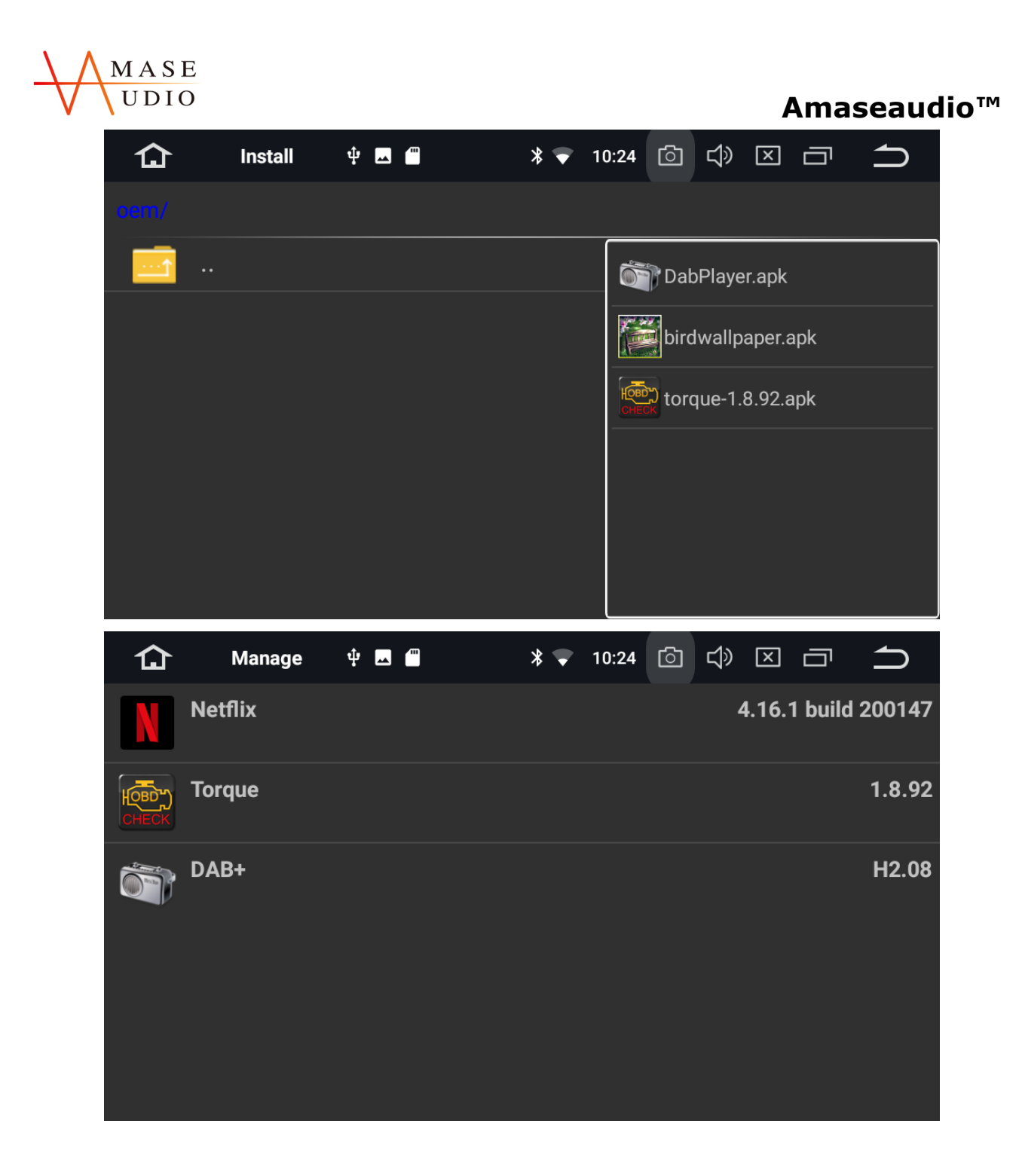

### **2.6 Lenkradsteuerungen**

Einstellungsschritte:

- 1. Wählen Sie "Start".
- 2. Klicken Sie auf die Taste, die Sie einstellen möchten.
- 3. Halten Sie die entsprechende Taste am Lenkrad gedrückt, die Einstellung ist abgeschlossen, wenn die Farbe der Tasten wechselt.
- 4. Wiederholen Sie Schritt 2 und Schritt 3, bis alle Tasten eingerichtet sind.
- **5.** Klicken Sie auf Ende und speichern Sie die Einstellungen.

#### **Bleiben Sie dran, bleiben Sie unterhalten --- Amaseaudio** 31

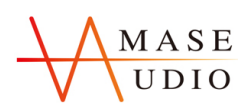

#### **Lenkradsteuerungen**

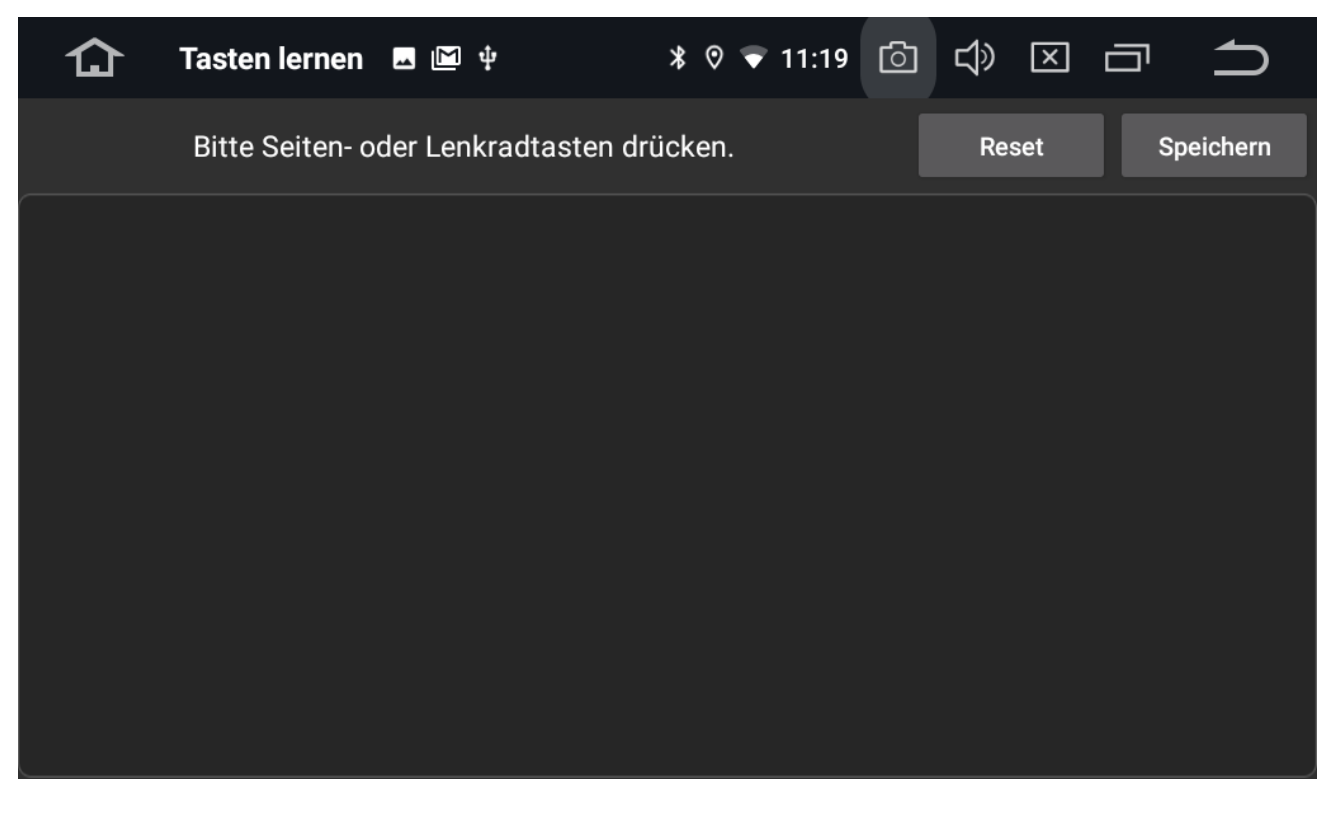

### **3. Geräte-Spezifikation**

### **3.1 Einstellung**

Die Einstellungen der Haupteinheit umfassen WiFi, Ton, Anzeige, Sprache, Zeit & Datum, GPS, Autoeinstellungen usw.

1. WiFi:

WiFi einschalten und WiFi-Hotspot einstellen.

2. Ton:

Die Ton-Taste ein/aus schalten und die Lautstärke der Haupteinheit einstellen.

3. Anzeige:

Helligkeit anpassen und Hintergrundbild einstellen.

- 4. Sprache: Die Haupteinheit bietet dem Kunden eine Vielzahl von Menüsprachen zur Auswahl.
- 5. Datum und Uhrzeit: Zeitzone und Zeitformat auswählen.
- 6. Auto-Einstellungen:

Element: Farbe anpassen Verstärker: Nach Ihren Wünschen einstellen Einstellung zurücksetzen: Auf den Werksmodus zurücksetzen.

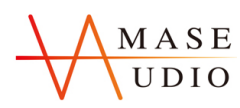

Abschaltverzögerung: Stellen Sie die Abschaltverzögerungszeit ein, wenn ACC ausgeschaltet ist.

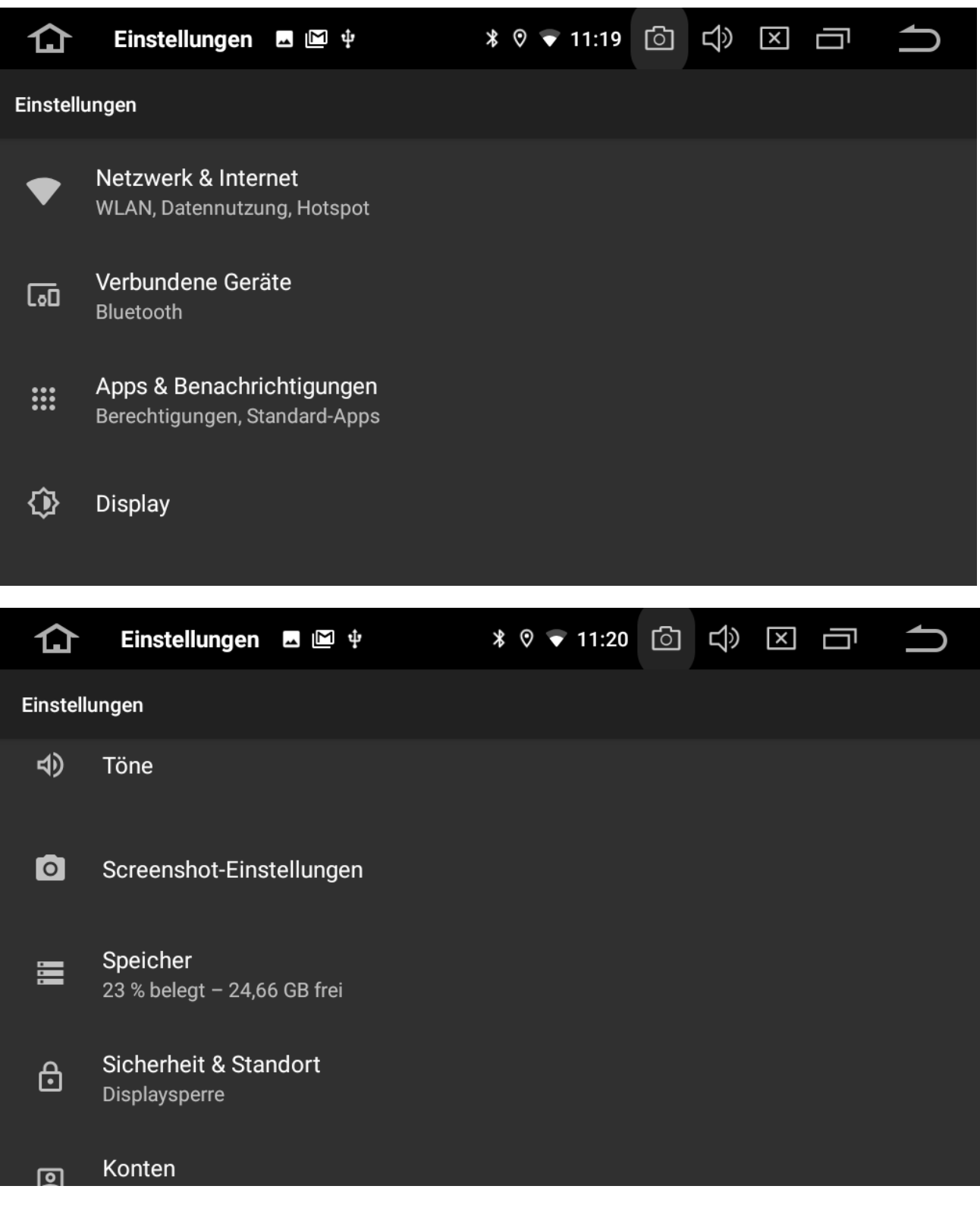

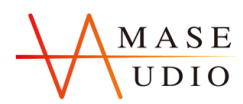

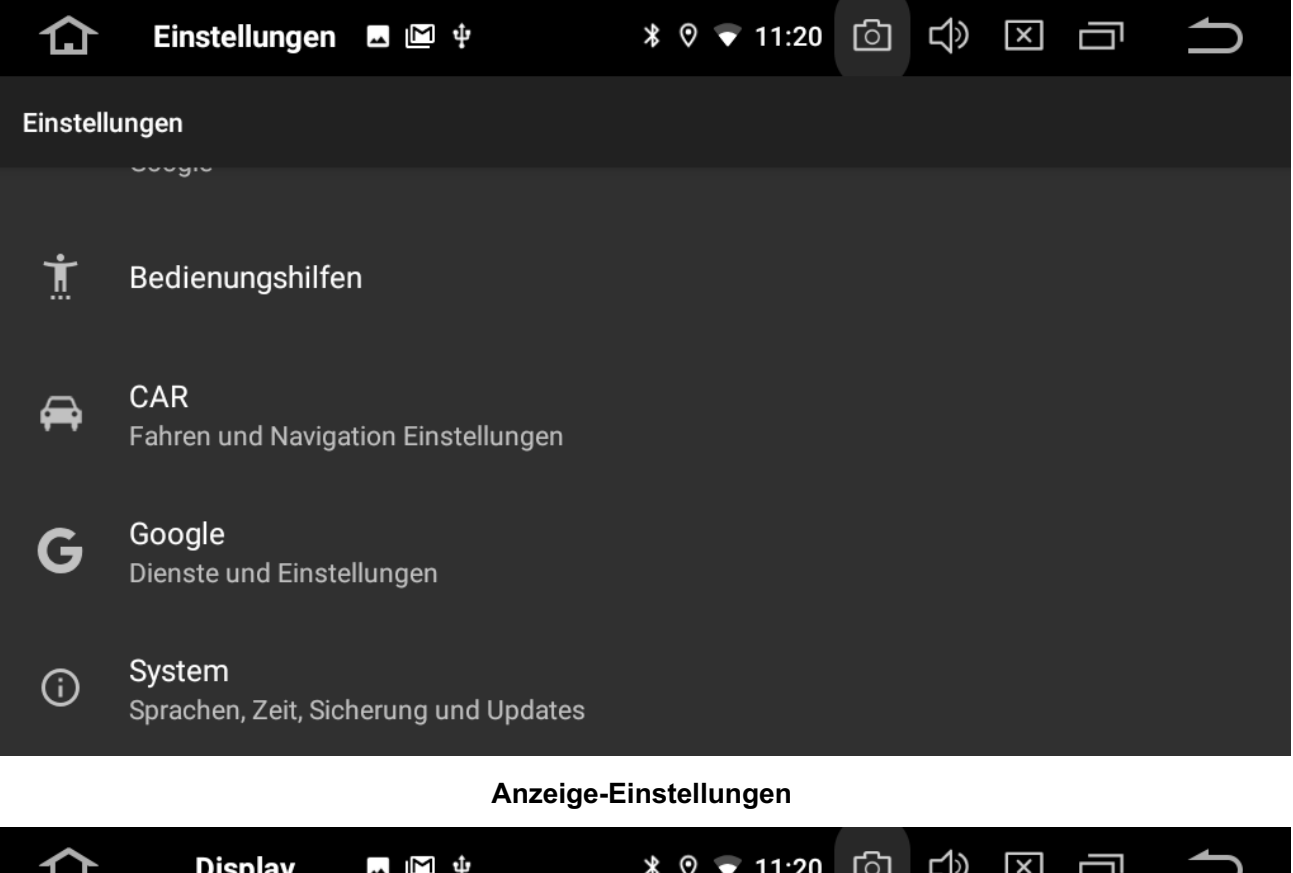

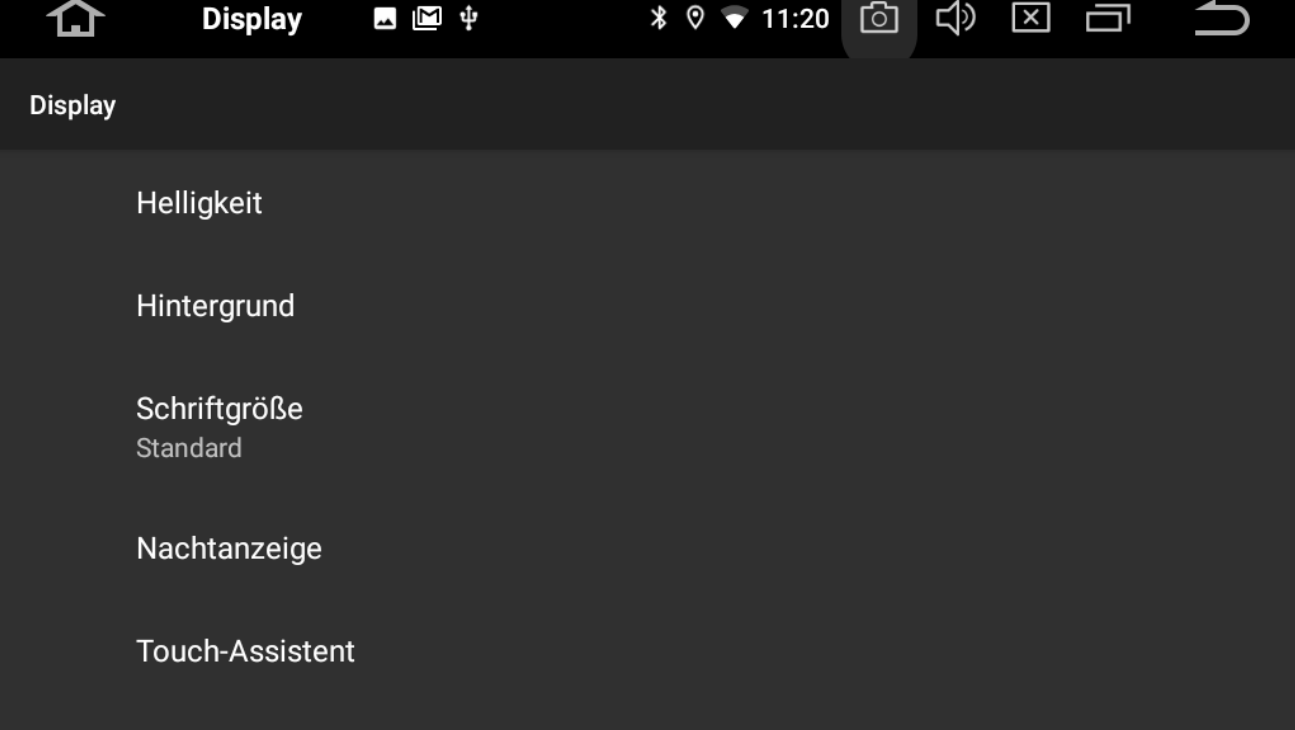

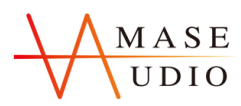

**Sprachen-Einstellungen**

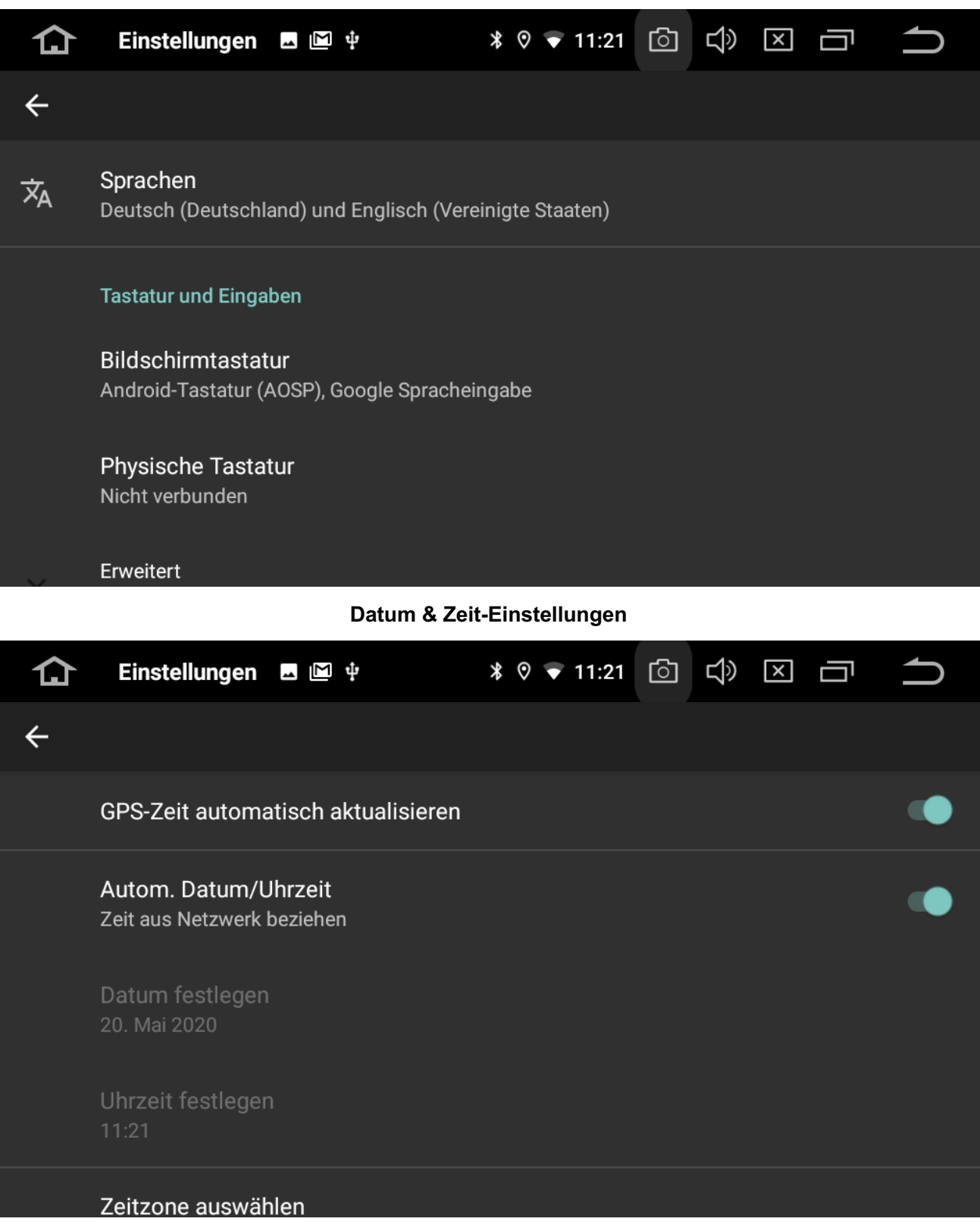

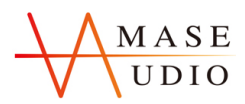

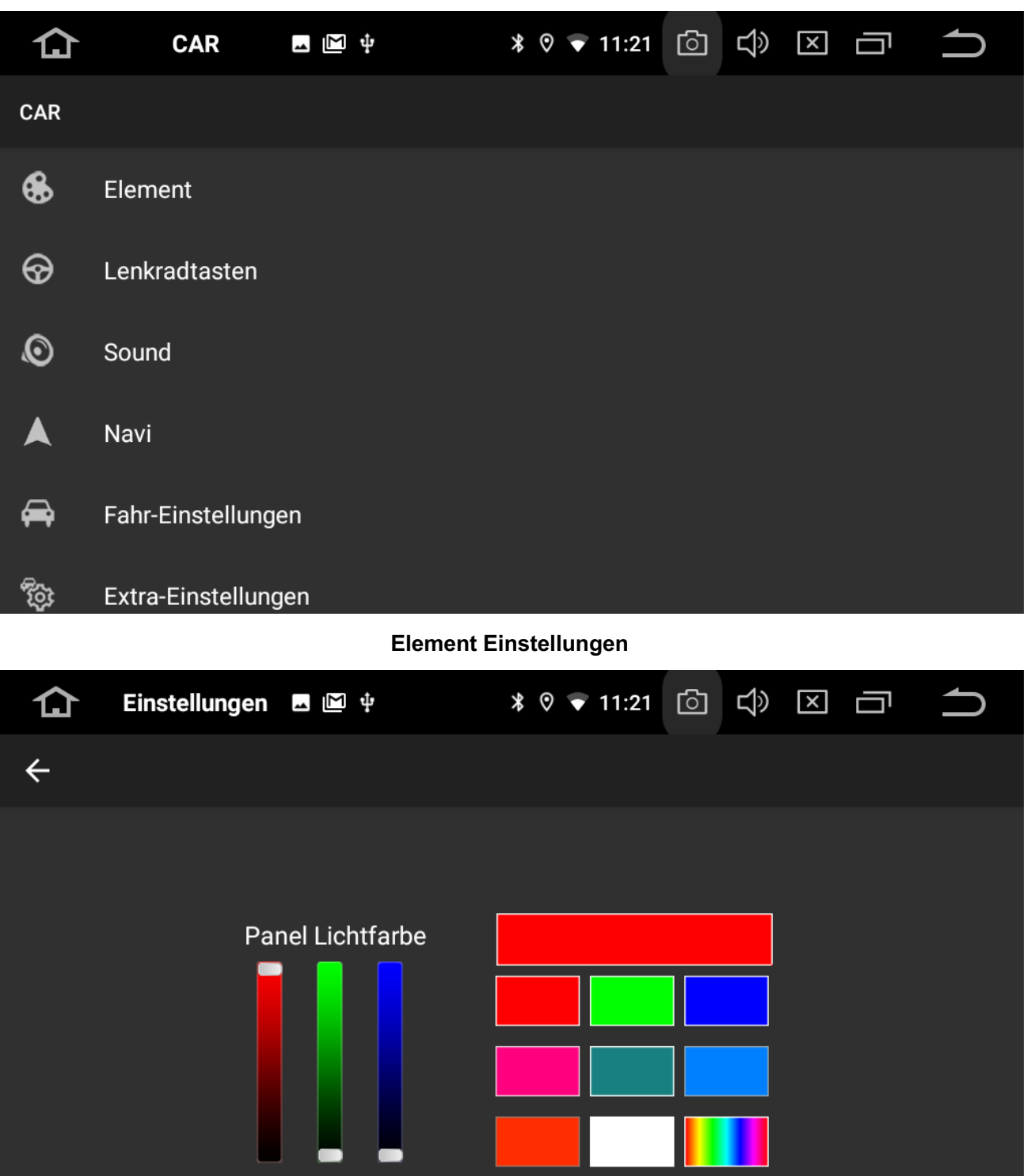

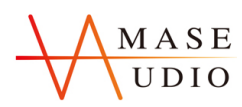

**Navigation-Einstellungen**

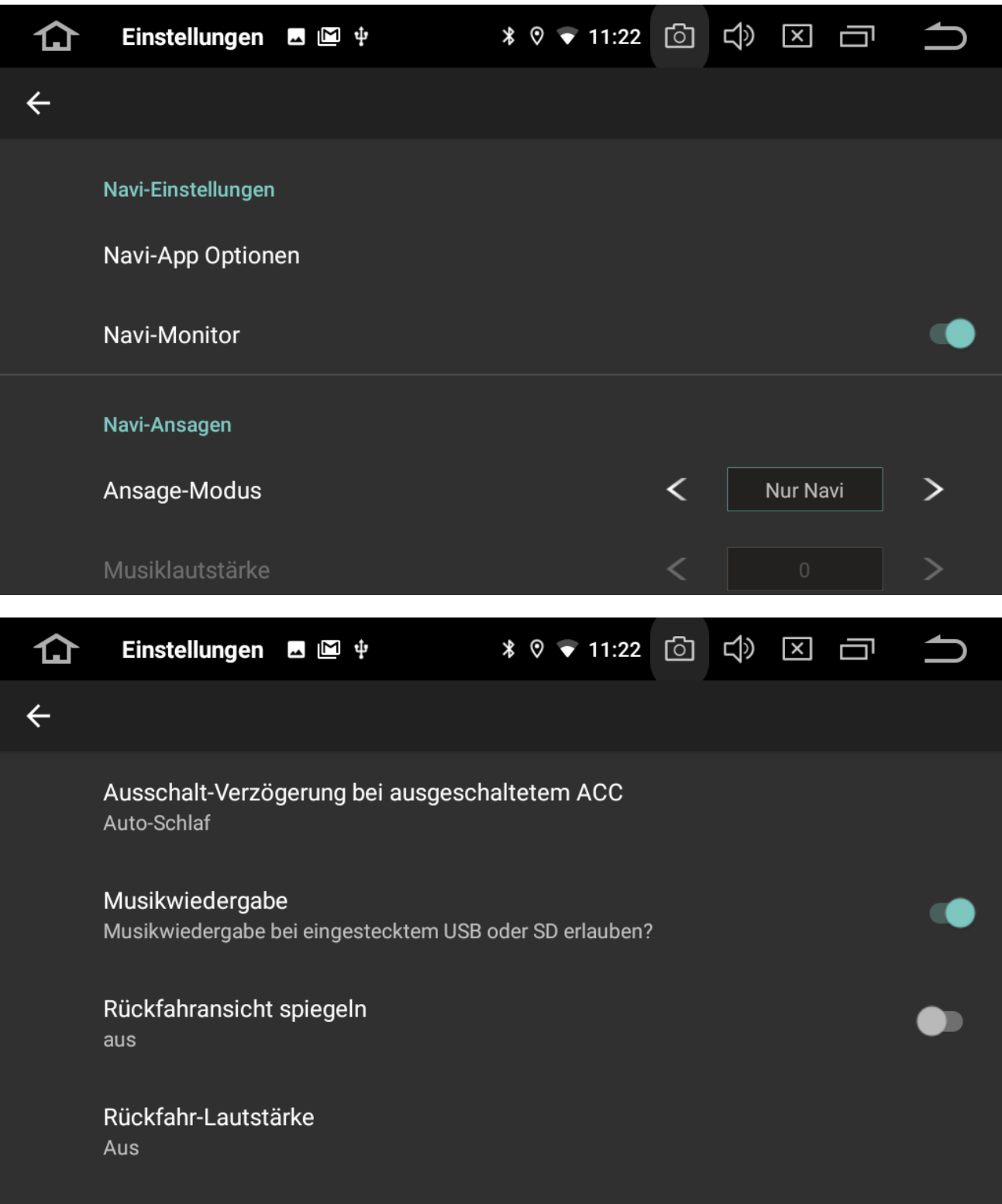

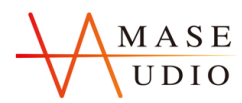

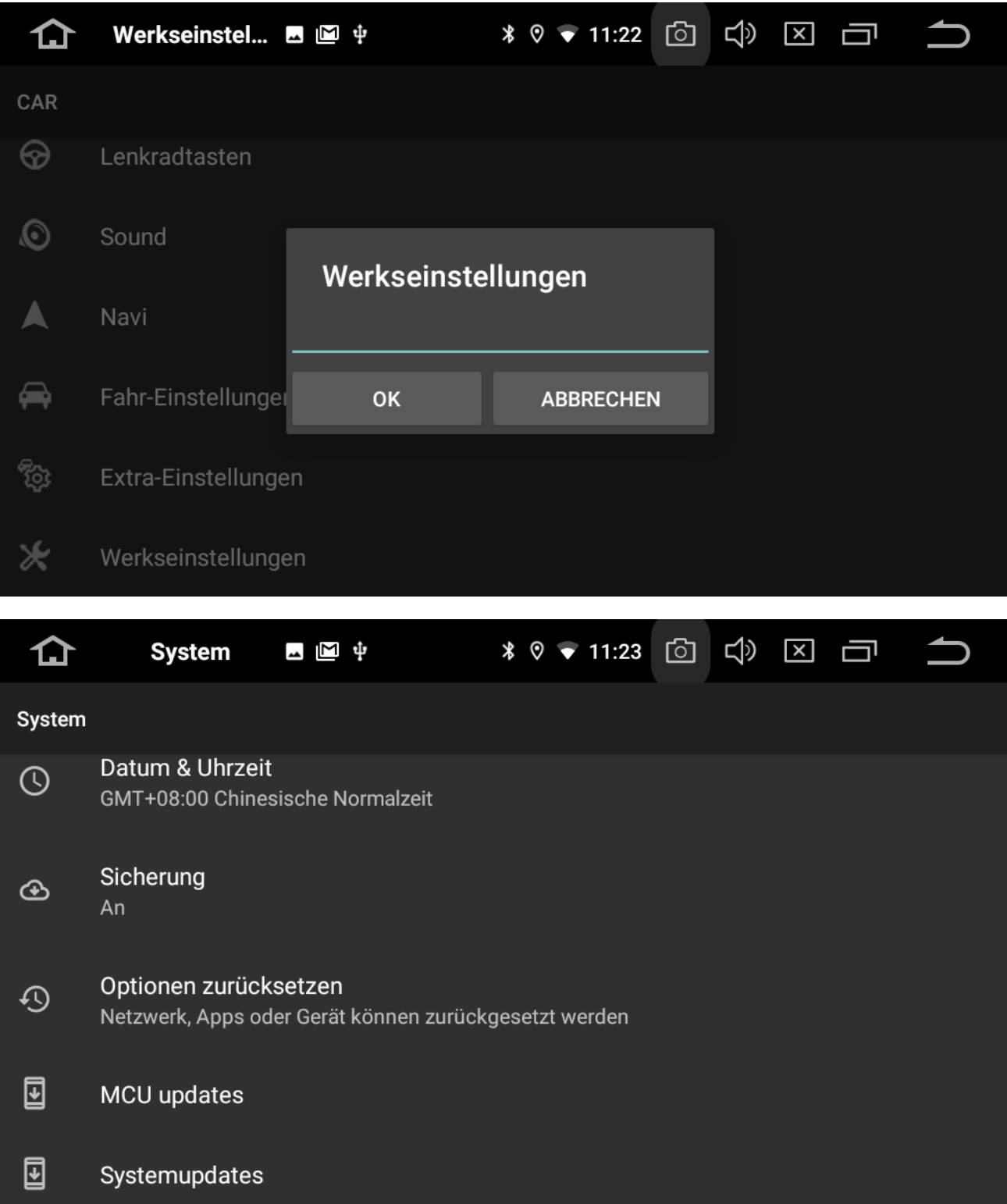

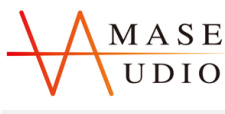

### **3.2 Parameter**

**Spezifikation** Betriebsspannung: DC 12V Einsatzbereich: 9V-16V Maximaler Leistungsstrom:10 A

FM-Sender Frequenzbereich: 87,5 MHz - 108,0 MHz SNR (-50db): ≥55DB Empfindlichkeit (-50db): ≥24 ±4DB Empfindlichkeit Frequenzgang: 30KHz,15KHz (3db)

DVD Kompatible Formate: DVD, DVD+R, DVD-R,DVD+RW,DVD-RW,VCD,MP3,CD,CD+R,CD-R,CD-RW

Video Kompatible Formate: mp4/avi/wmv/3gp/flv/saf/mov/mkv/mpg

System: NTSC,PAL(Auto-ID) Ausgabe: 1VP-P(75Ω) Eingabe: 1VP-P(75Ω)

Audio Kompatible Formate: mp3/aac/flac/welle/amr/m4a/ogg

Umgebungstemperatur Betriebstemperatur: -20℃ - 60℃ Lagertemperatur: -30℃ - 70℃ Betriebsfeuchtigkeit: 45% - 80% (relative Feuchtigkeit). Lagerfeuchtigkeit: 39% - 80% (relative Feuchtigkeit)

### **3.3 FAQs**

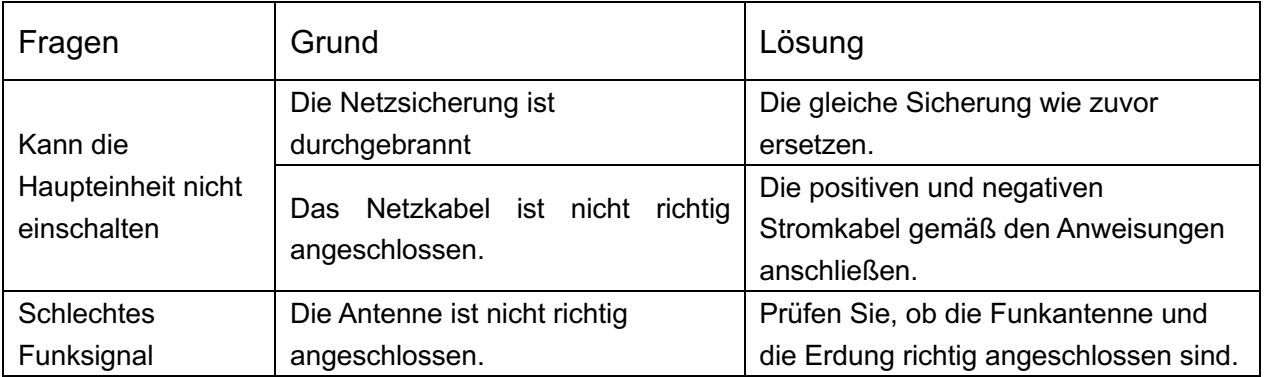

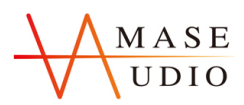

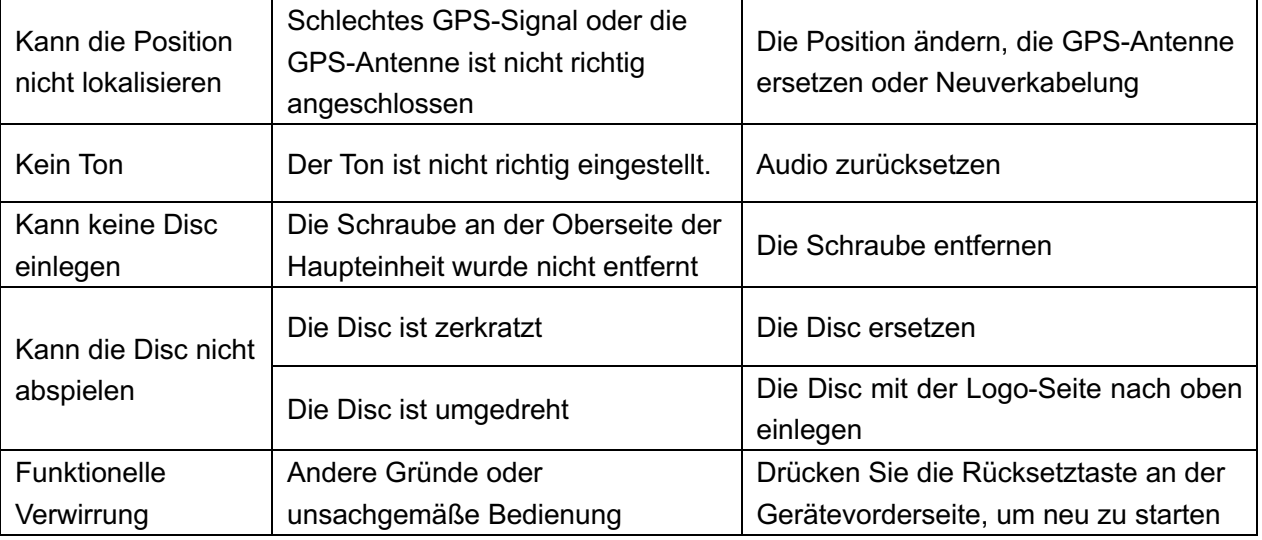

### **3.4 Anschlussplan**

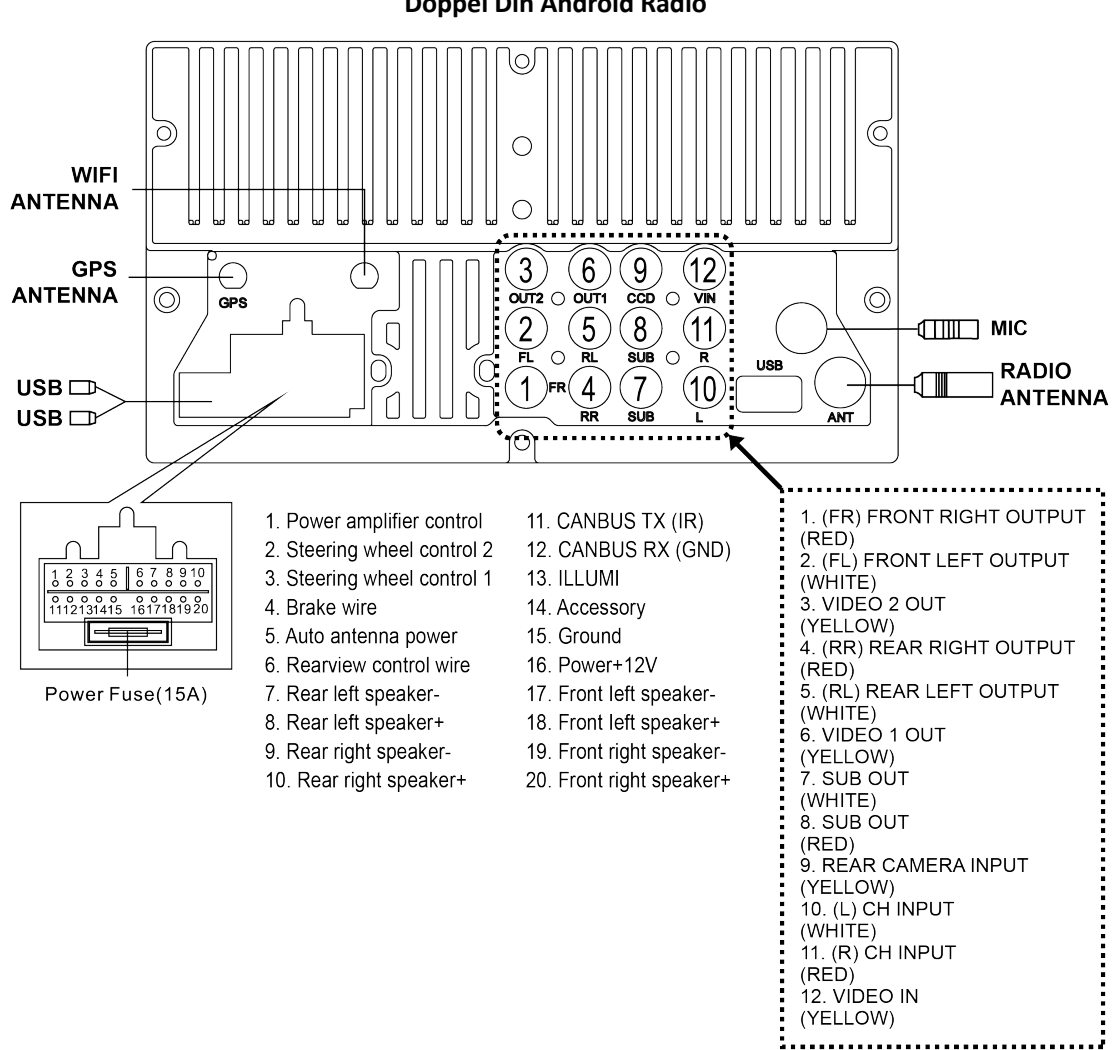

### **Doppel Din Android Radio**

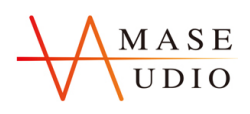

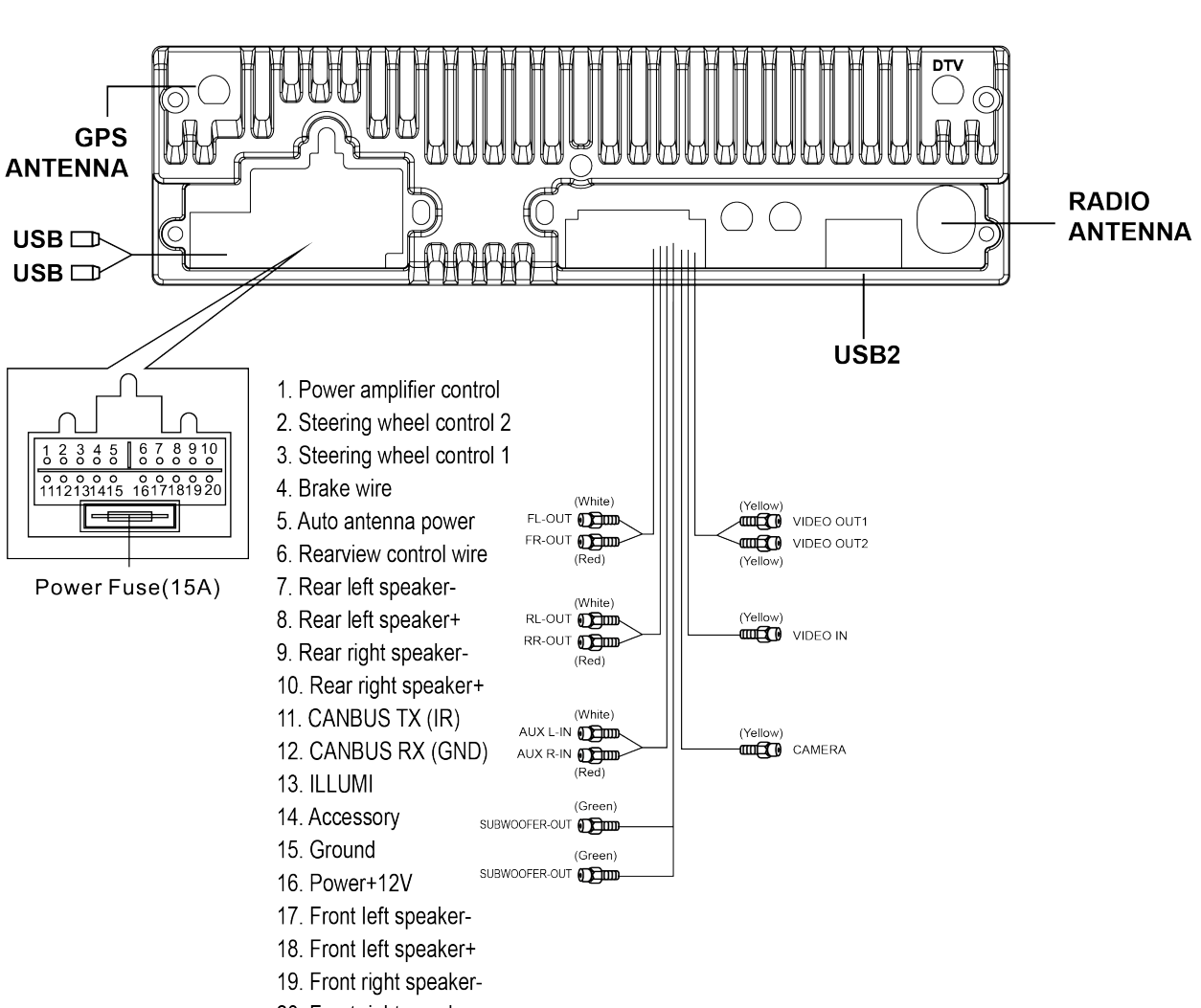

**Einzel Din Android Radio**

20. Front right speaker+

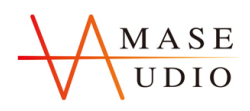

#### **Einzel Din Android Decklos Radio**

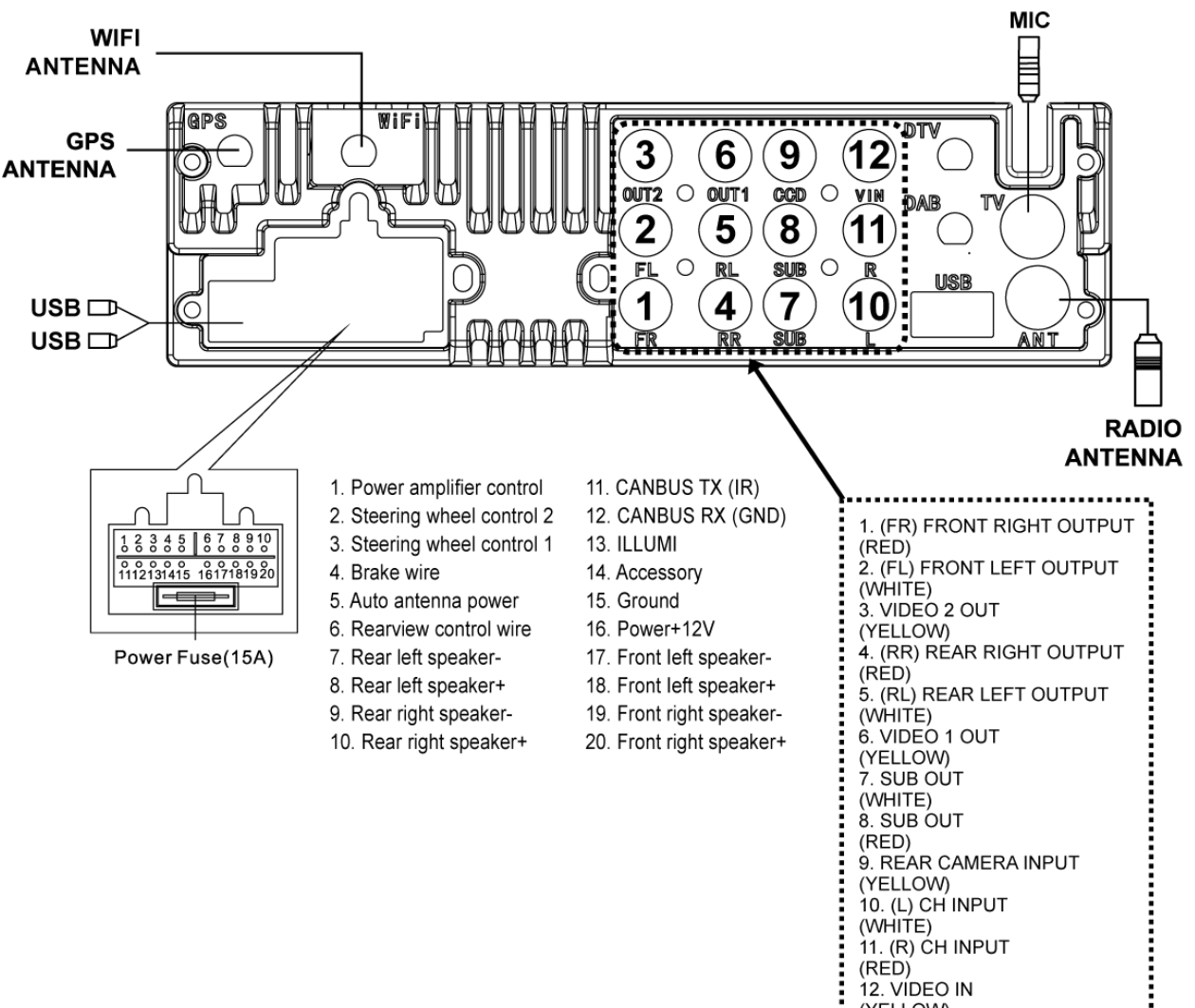

(YELLOW) ----------